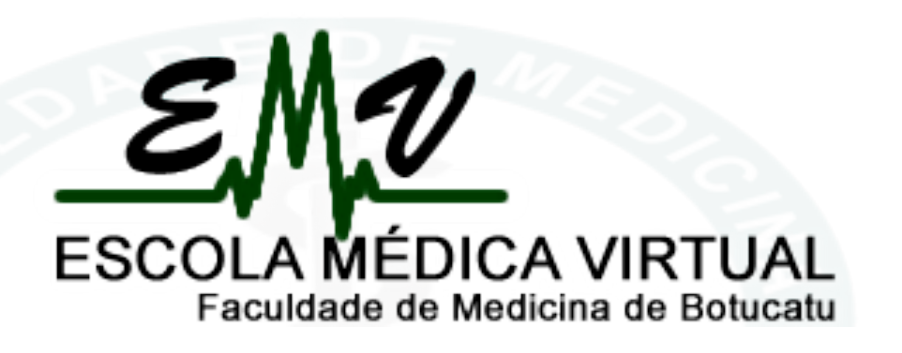

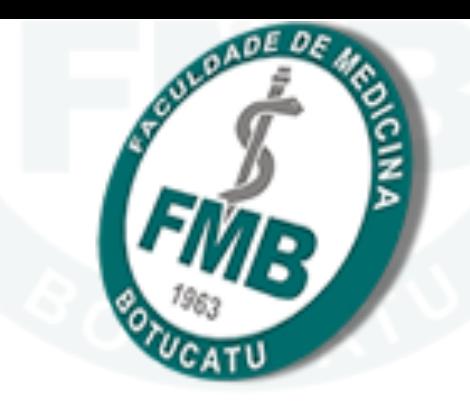

## **TUTORIAL MOODLE**

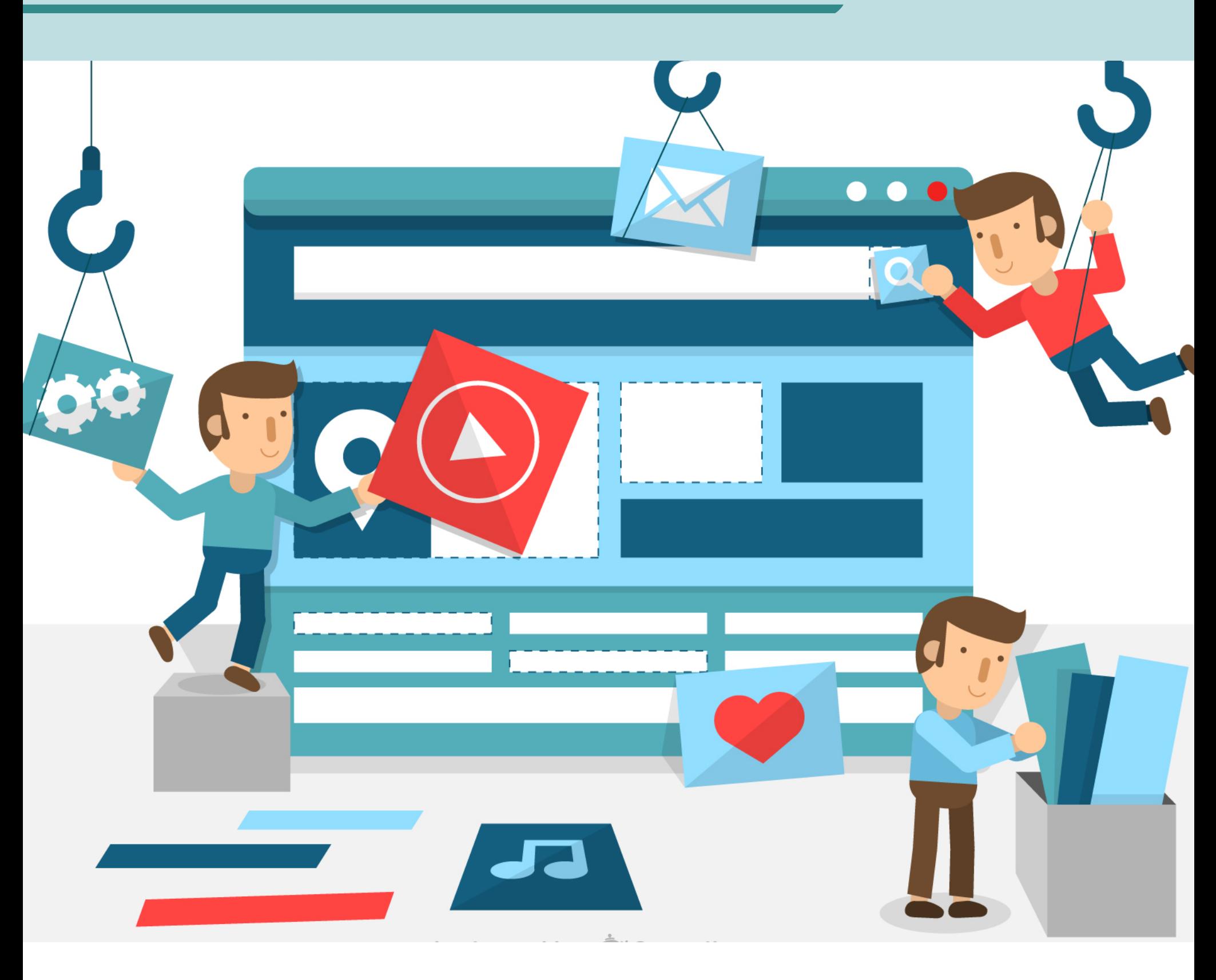

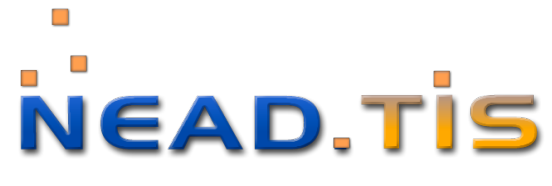

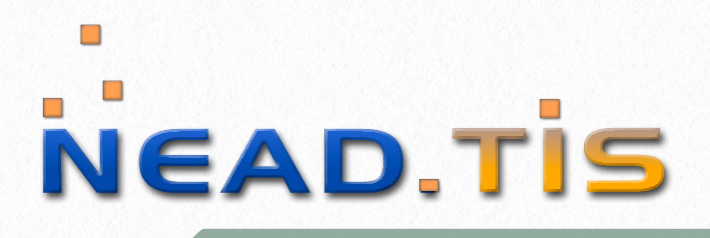

## Sumário

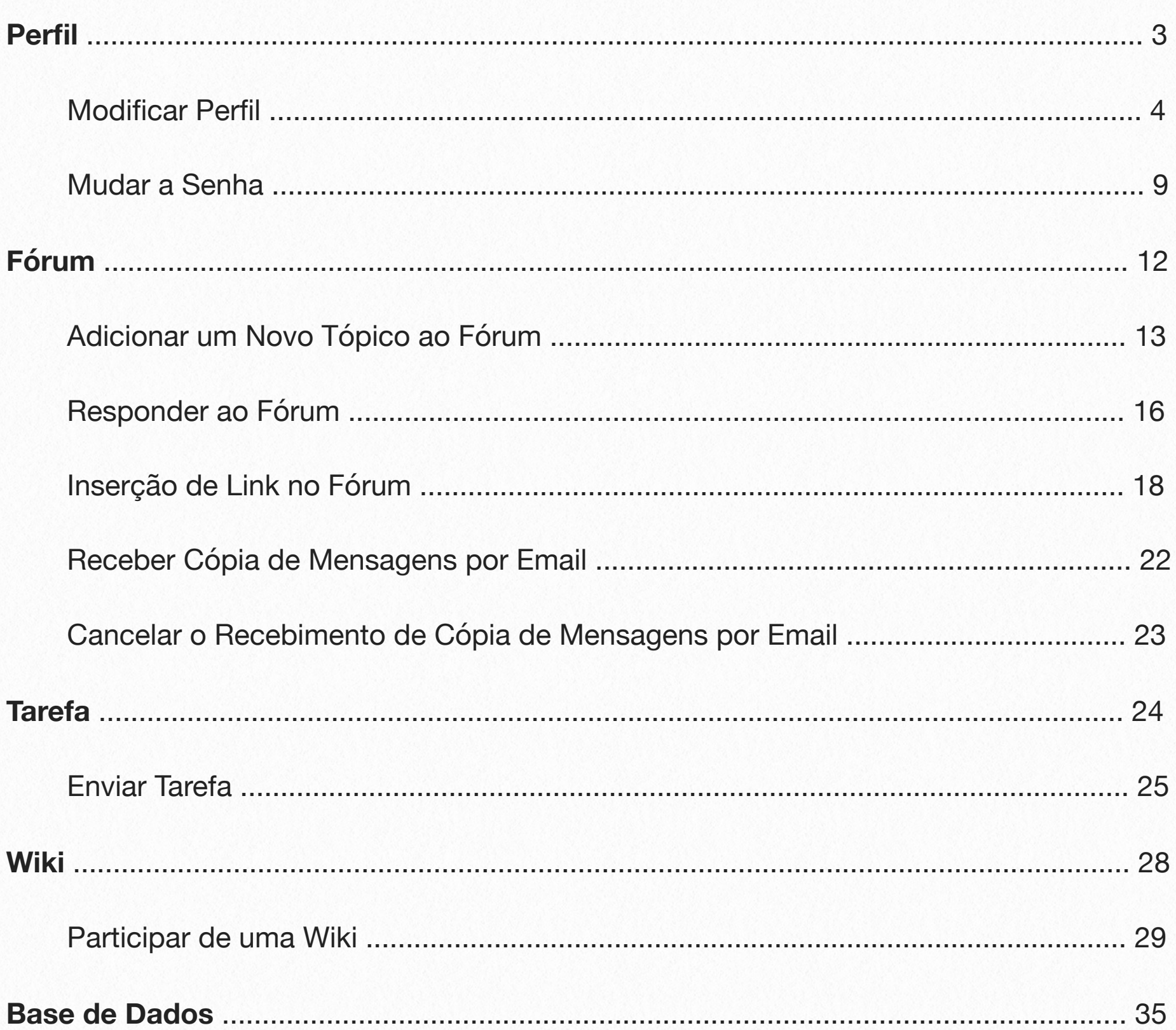

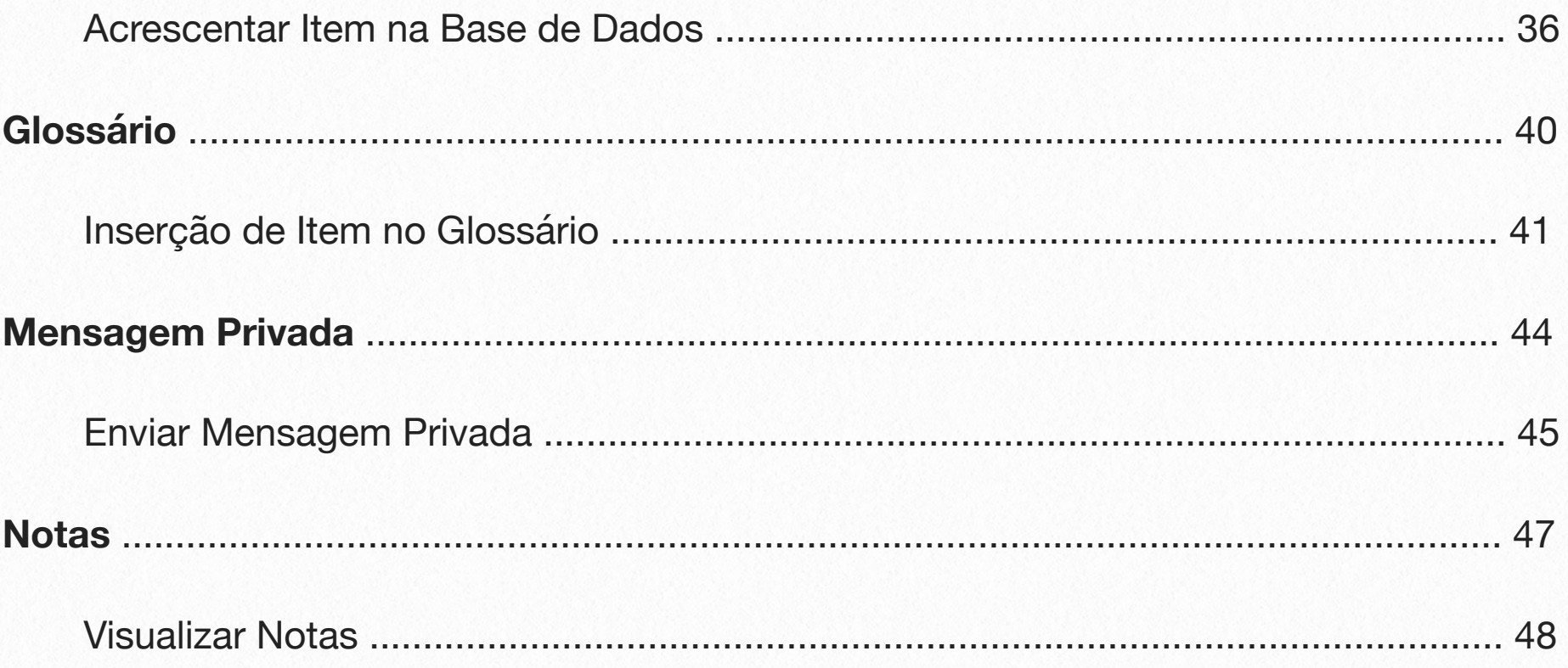

# <span id="page-3-0"></span>**Perfil 1**

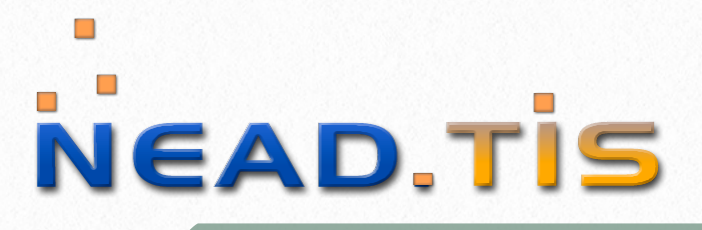

#### Escola Médica Virtual

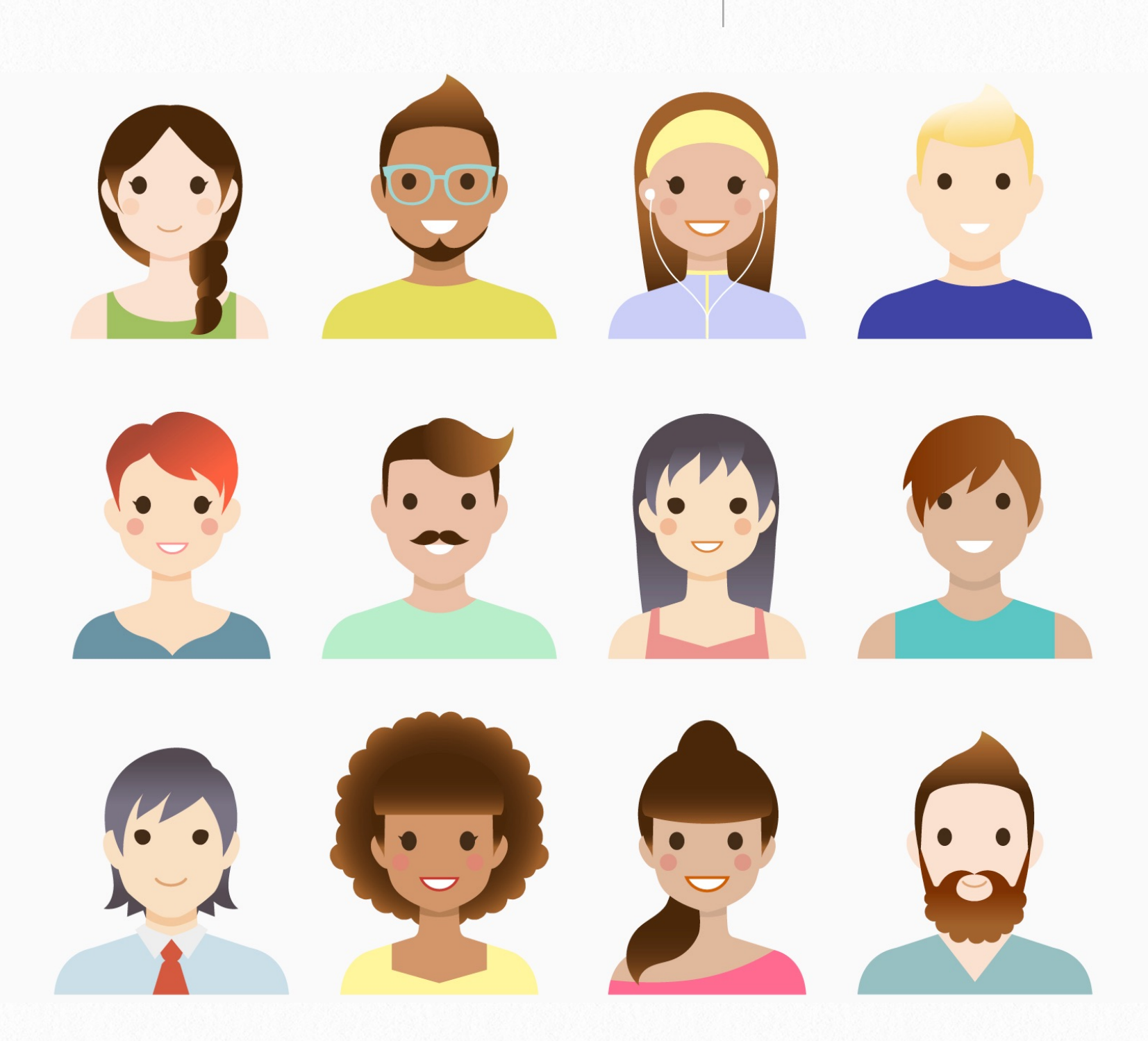

Perfil no Moodle é uma espécie de carta de apresentação, onde estarão os dados individuais de cada usuário. Nele é possível inserir informações e fazer modificações.

## <span id="page-4-0"></span>**Modificar Perfil**

Para modificar seu nome, sobrenome e endereço de email siga as instruções a seguir:

a. Na guia "Navegação" clique em "Página inicial do site":

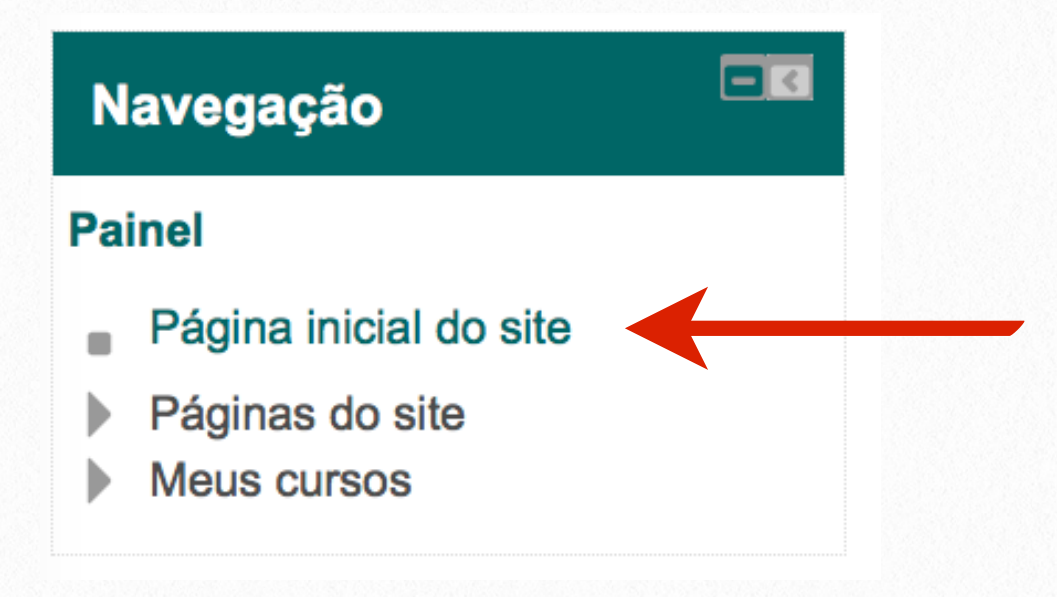

b. Na guia "Perfil" clique em "Modificar perfil":

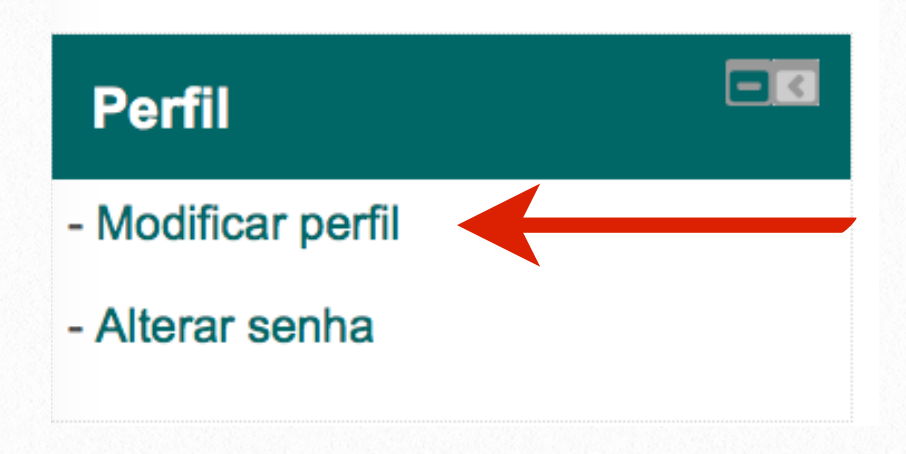

c. No campo "Detalhes do usuário" clicar em "Modificar perfil":

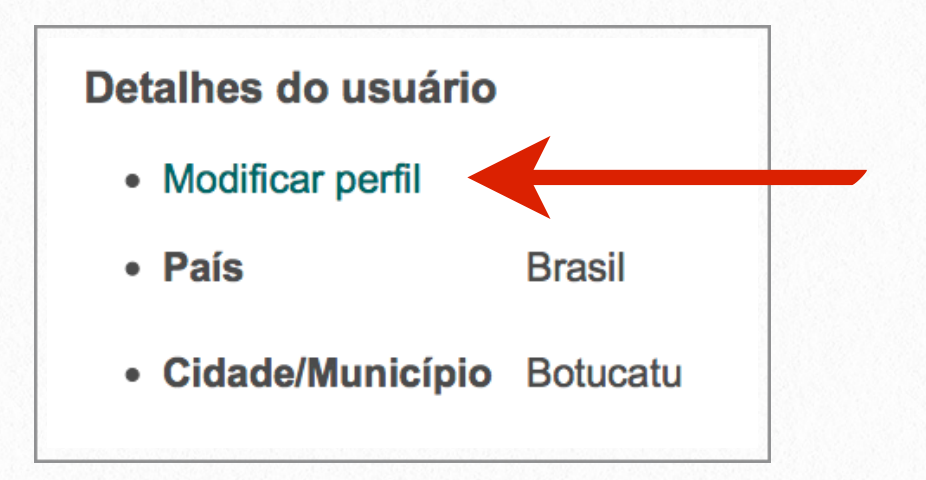

d. Na caixa "Geral" é possível modificar seu nome, sobrenome, endereço de email e outras informações:

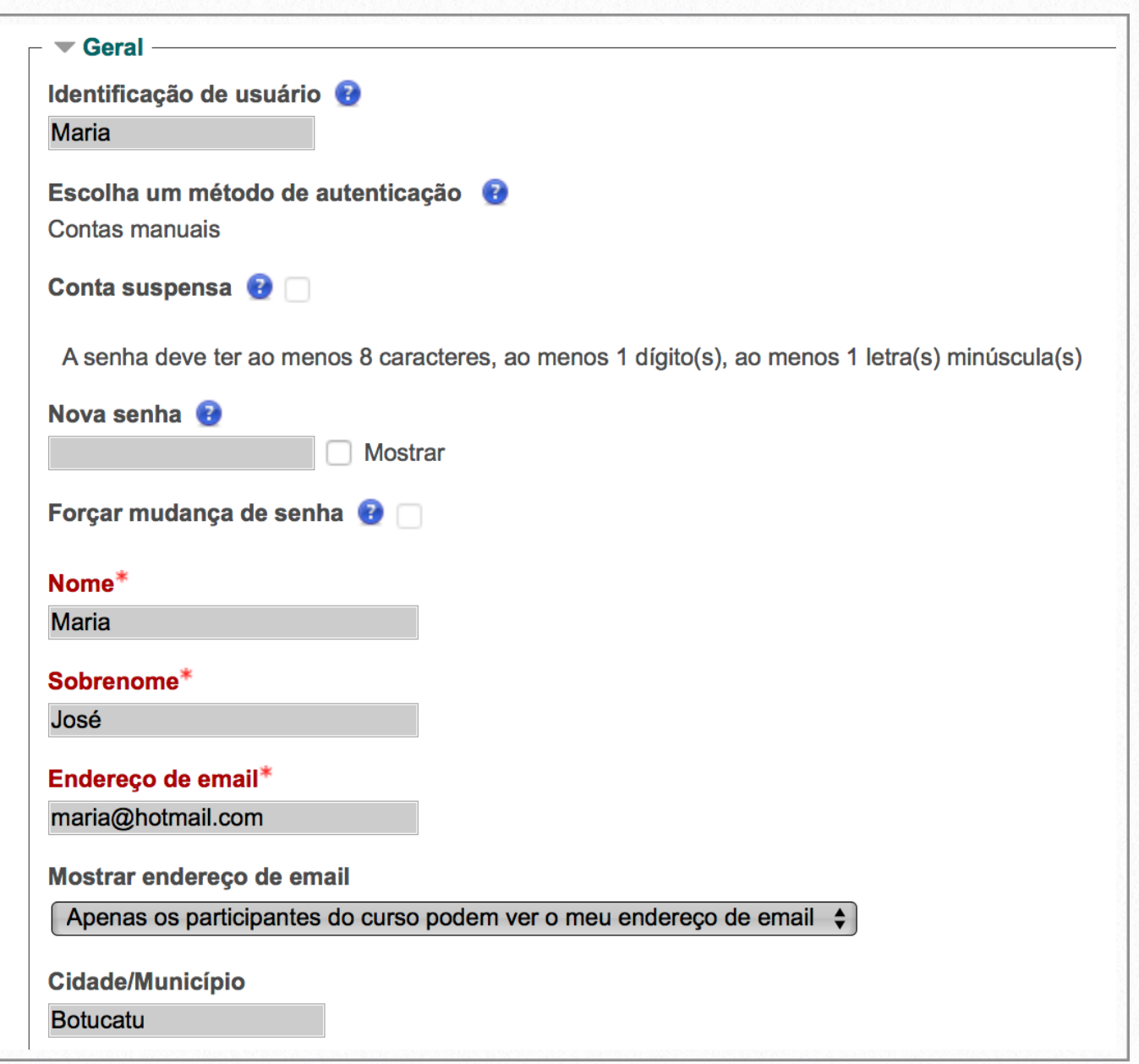

e. Abaixo da caixa "Geral", há a caixa "Imagem do usuário". Através dela poderá inserir uma imagem de perfil:

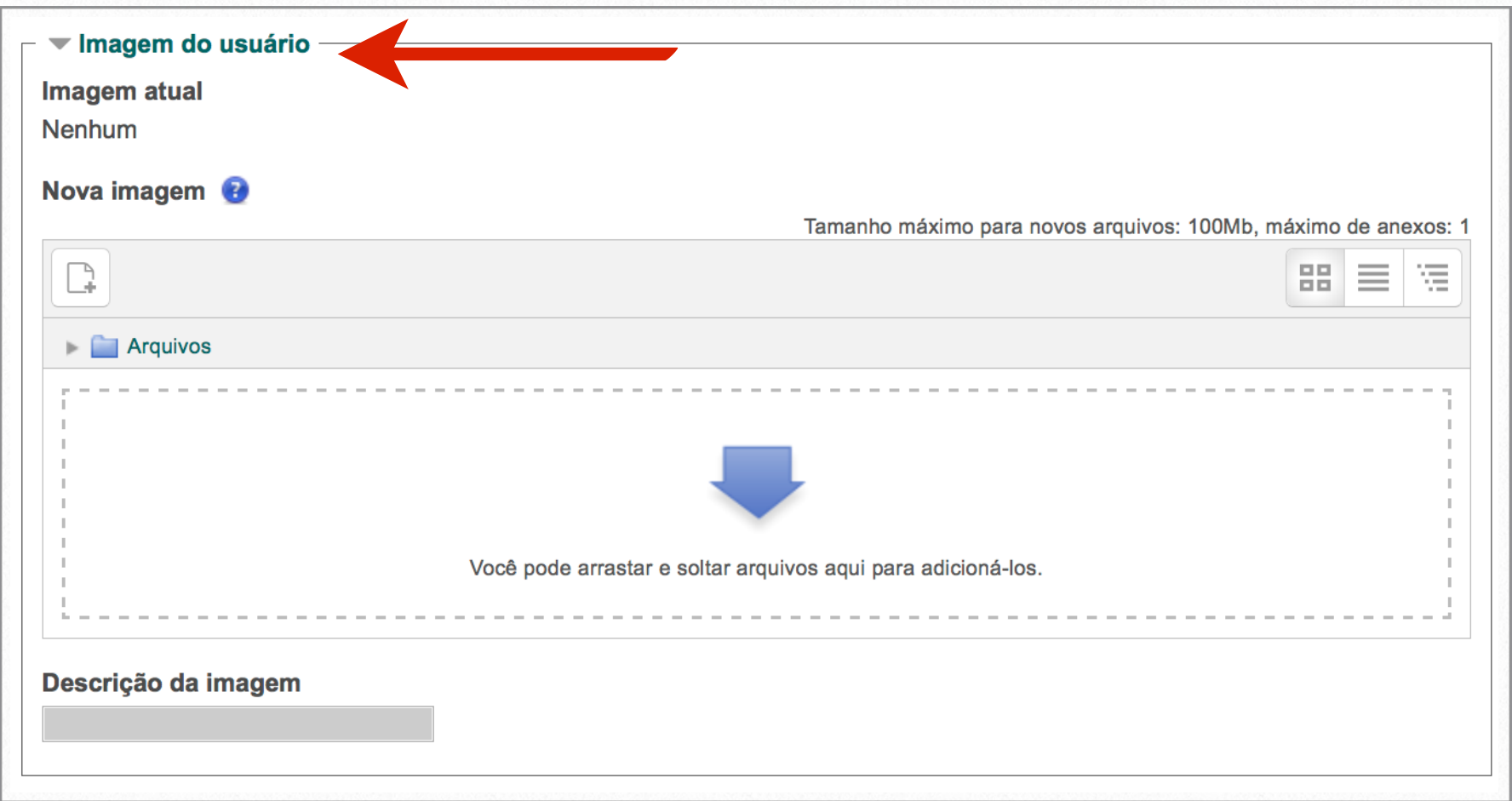

f. Clique no botão "Adicionar":

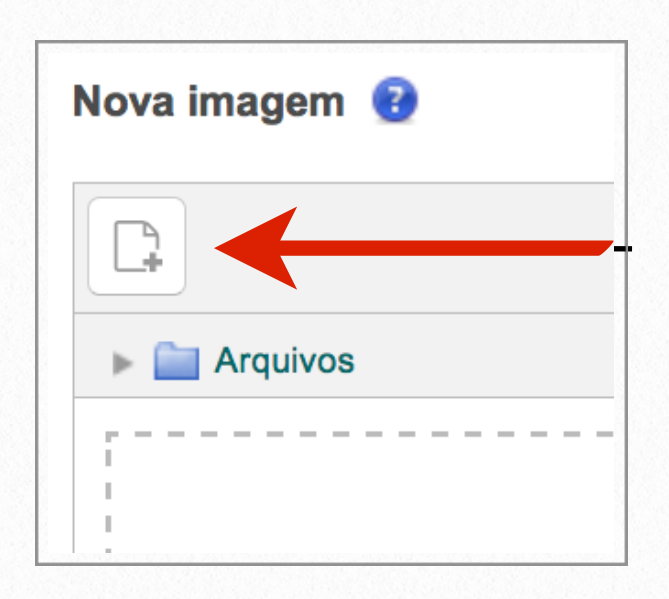

g. Clique em "Selecionar Arquivo". Procure o arquivo que pretende inserir:

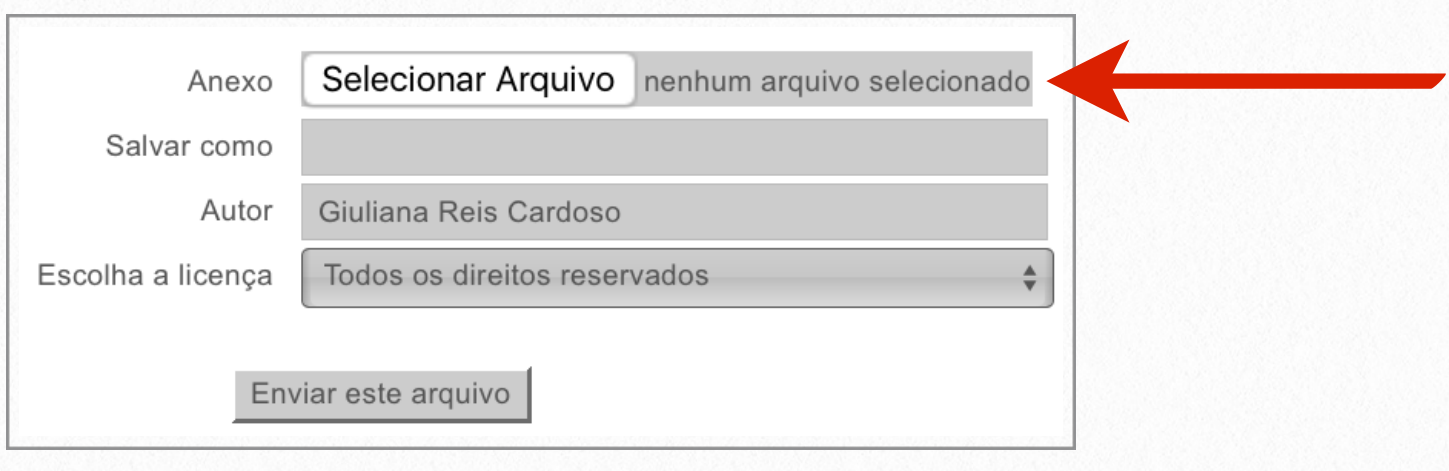

h. Selecione o arquivo que será inserido:

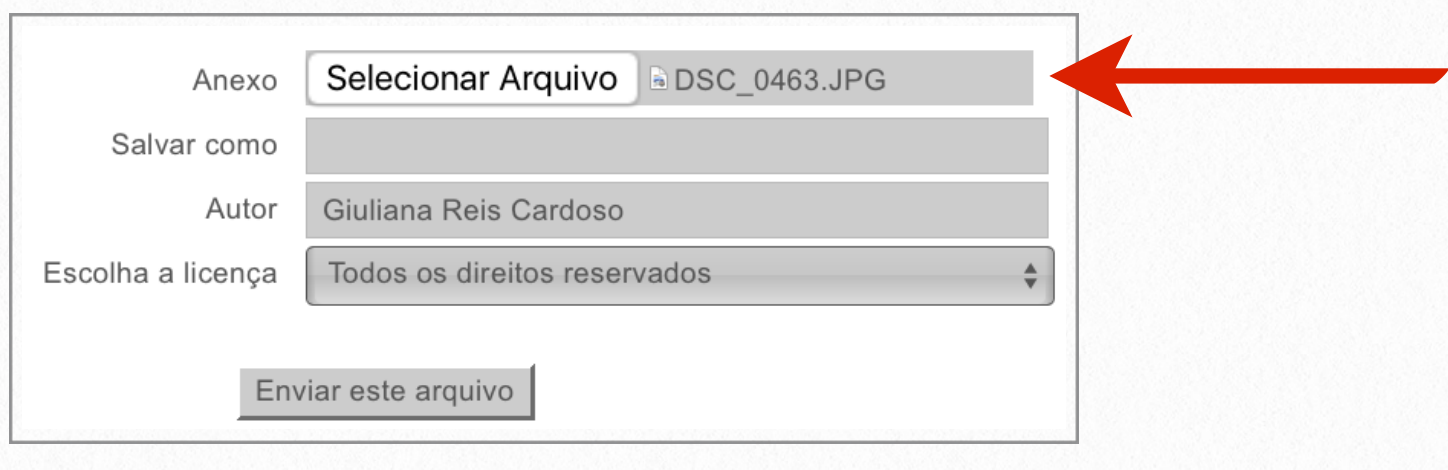

i. Clique em "Enviar este arquivo":

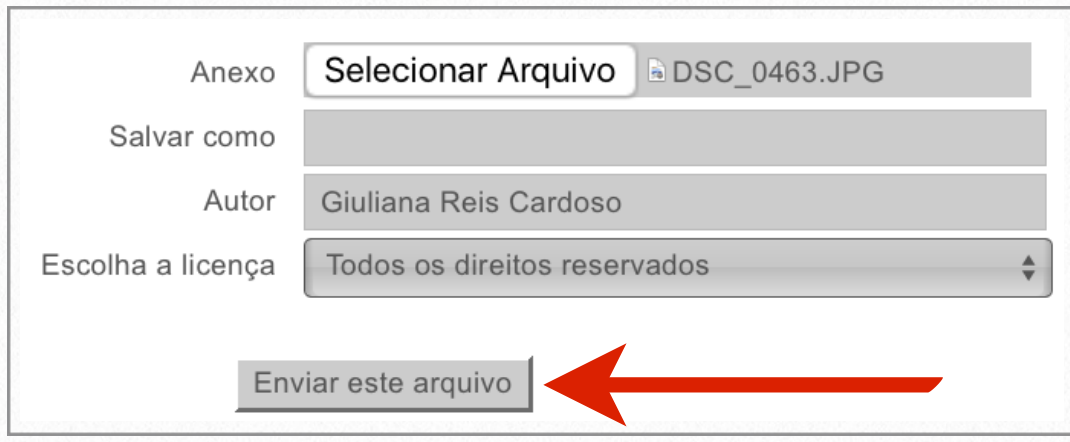

j. Caso não haja interesse em fazer outras modificações, clique em "Atualizar perfil" no final da página:

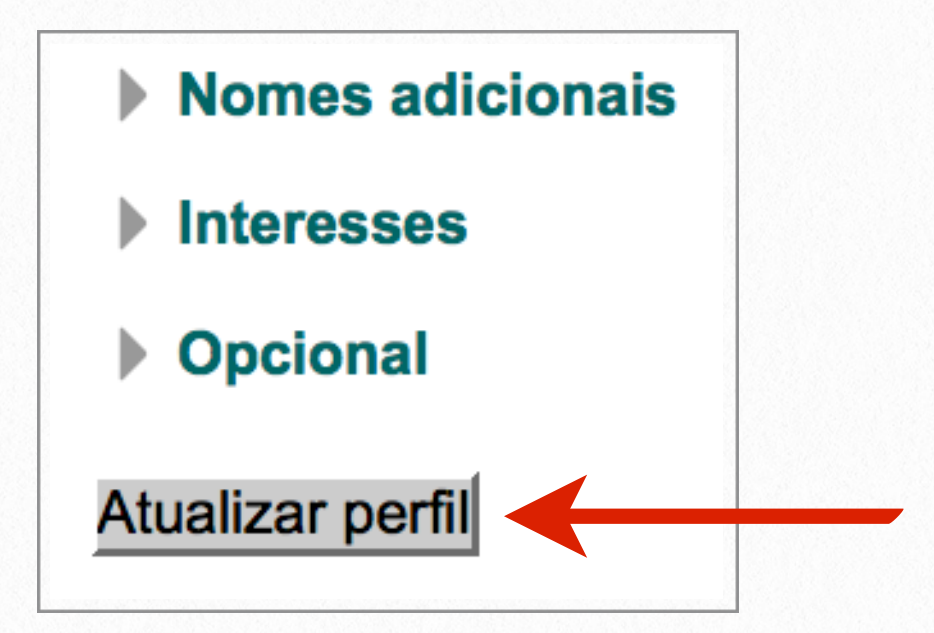

### <span id="page-9-0"></span>**Mudar a Senha**

As orientações para alteração de senha são as seguintes:

a. Na guia "Navegação" clique em "Página inicial do site":

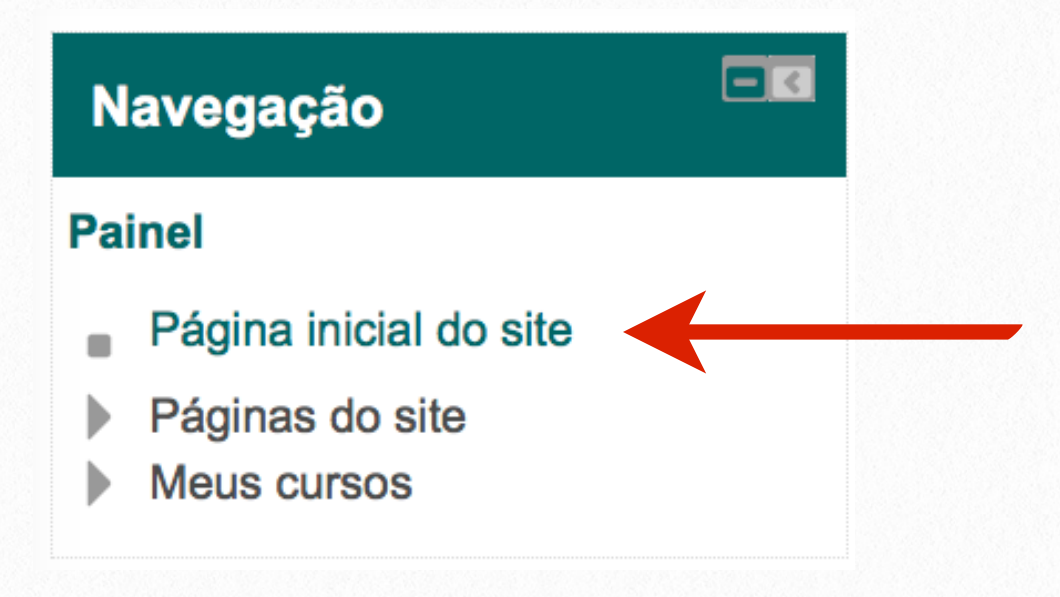

b. Na guia "Perfil" clique em "Alterar senha":

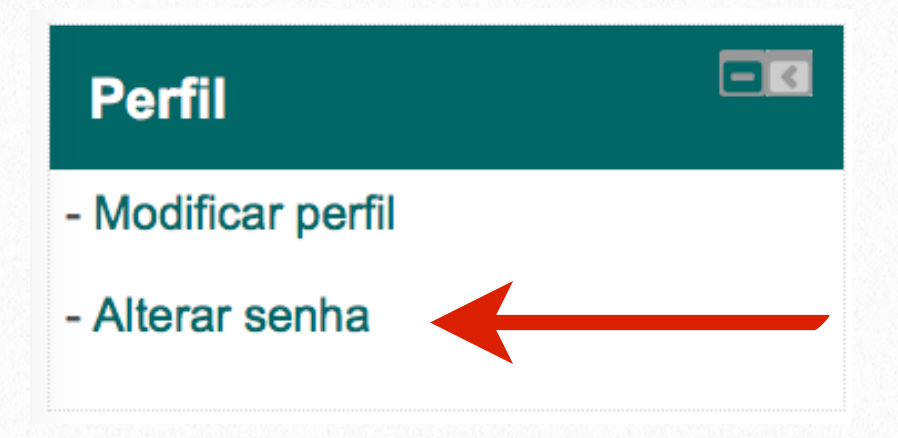

c. Digite a "Senha atual" e nos dois campos abaixo a "Nova senha". A senha deve ter ao menos 8 caracteres, 1 dígito e 1 letra minúscula:

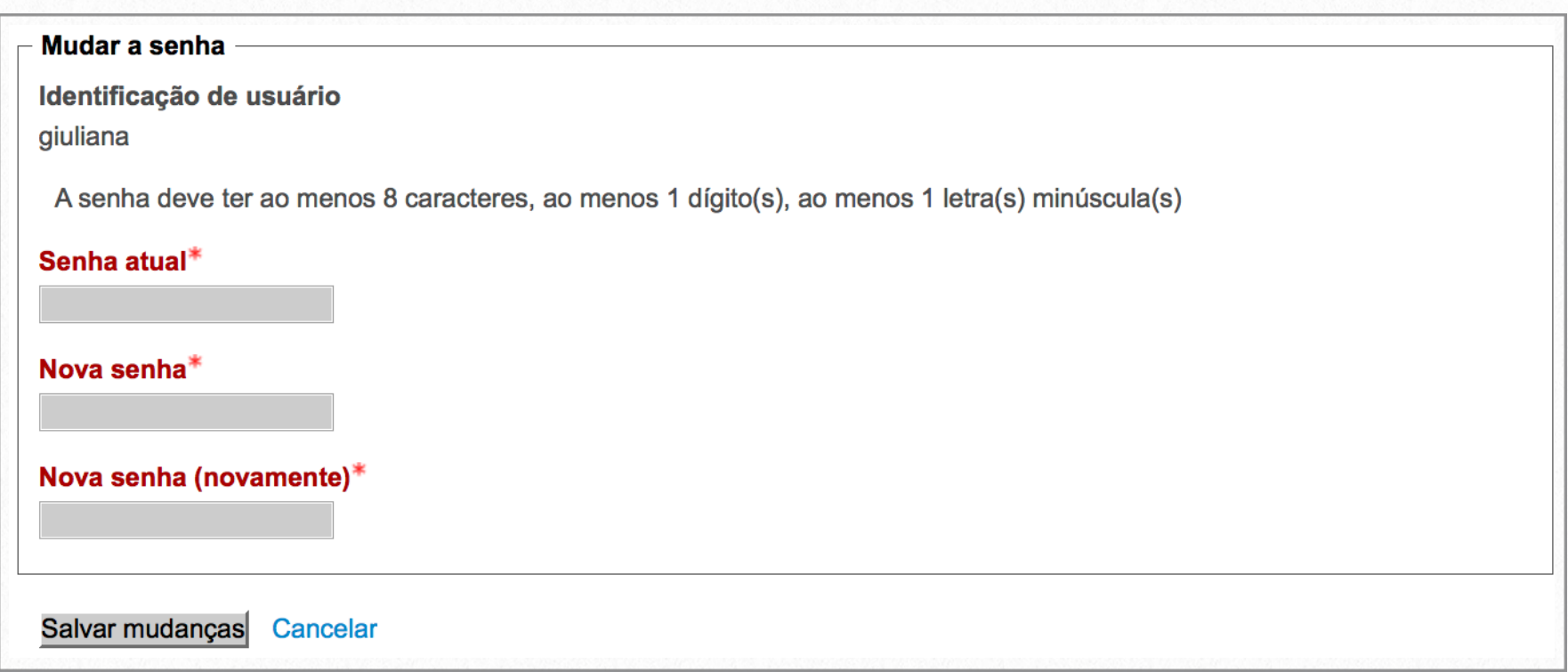

d. Clique no botão "Salvar mudanças":

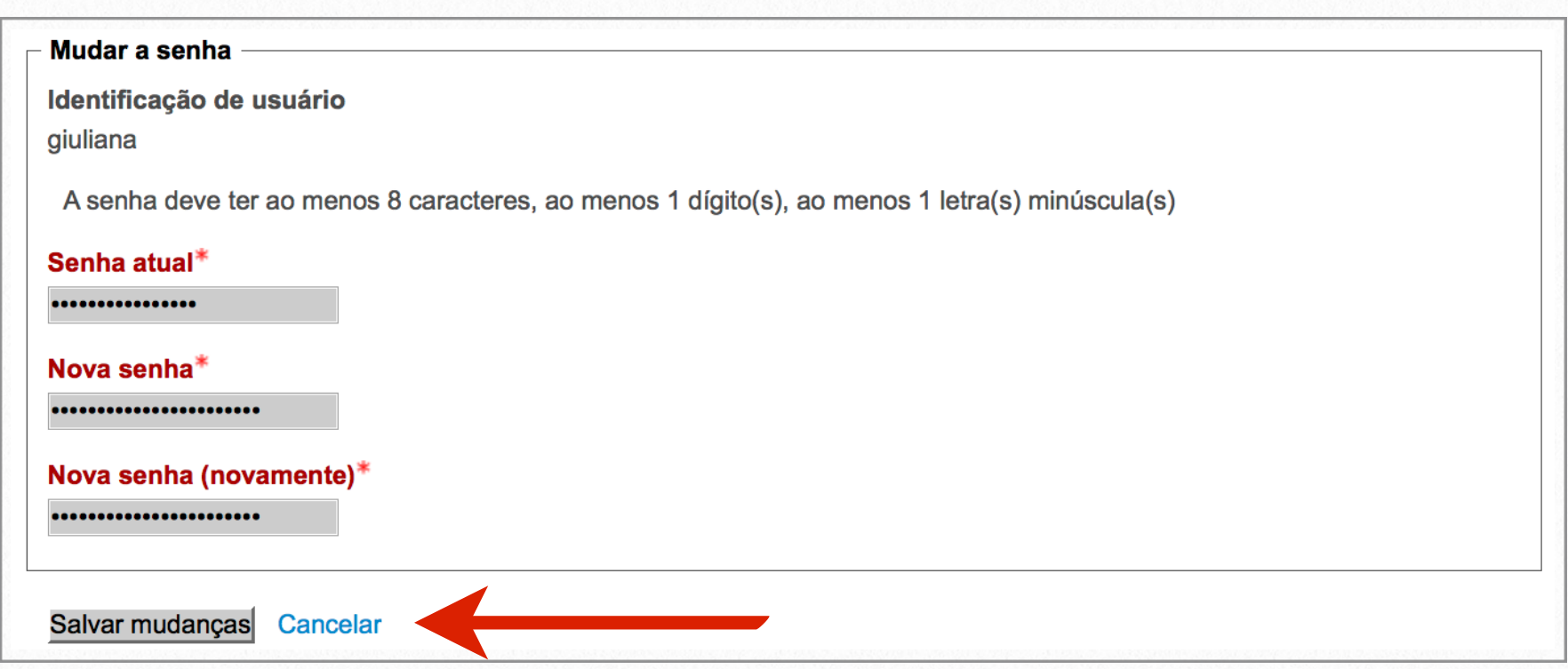

e. A alteração foi realizada. Clique no botão "Continuar" para continuar navegando:

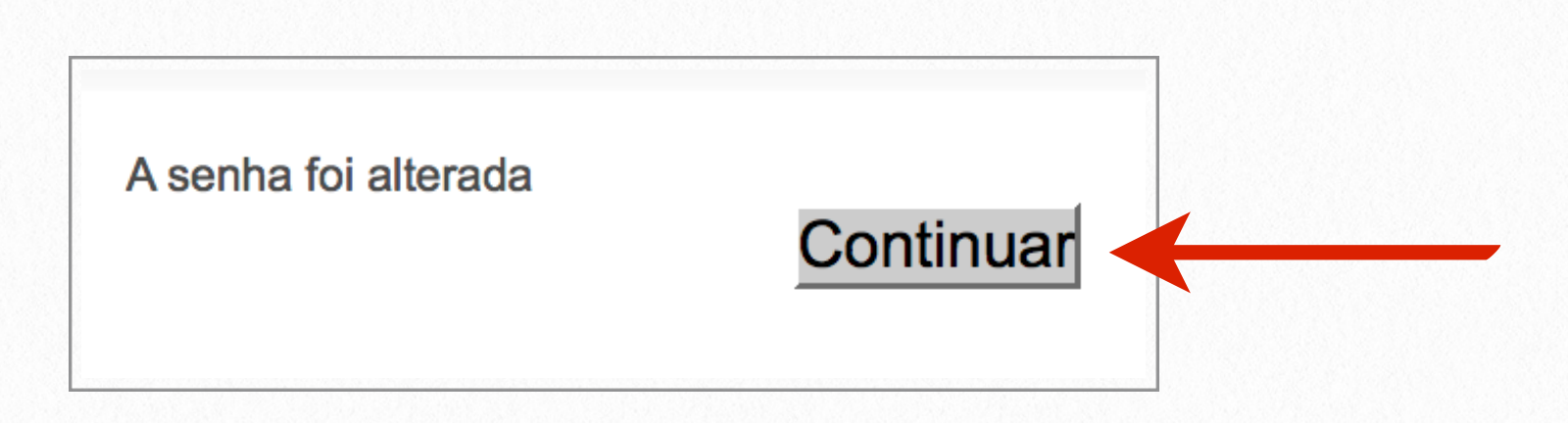

# <span id="page-12-0"></span>**Fórum 2**

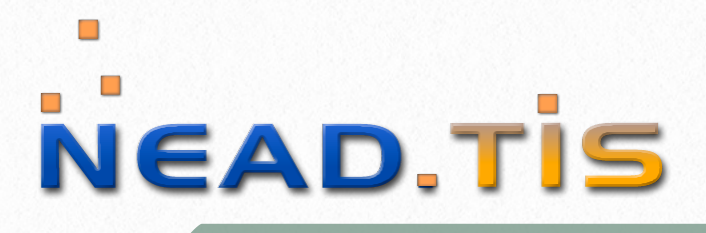

#### Escola Médica Virtual

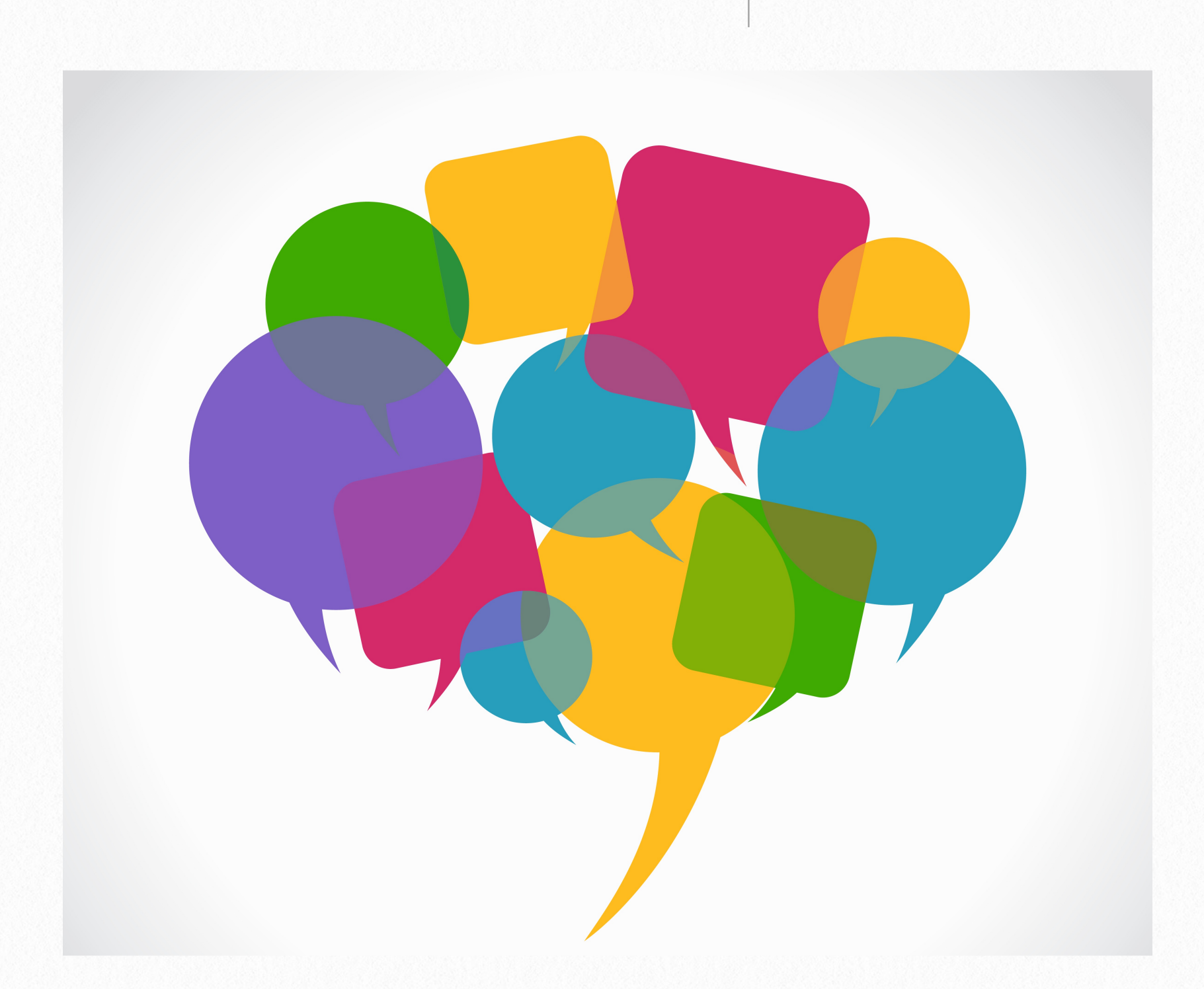

Esta atividade de discussão é importantíssima. Os Fóruns têm diversos tipos de estrutura e podem incluir a avaliação recíproca de cada mensagem. As mensagens são visualizadas em diversos formatos e podem incluir anexos e links, como vídeo, documento, imagem, site, etc. Os participantes do fórum tem a opção de receber cópias das novas mensagens via email.

## <span id="page-13-0"></span>**Adicionar um Novo Tópico ao Fórum**

A inserção de um tópico na atividade fórum é feita da seguinte forma:

a. Acesse a página inicial do curso. Clique no fórum que deseja participar e adicionar novo tópico:

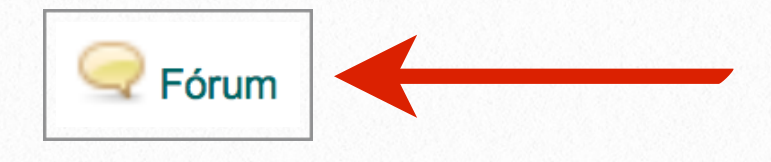

b. Clique em "Acrescentar um novo tópico de discussão":

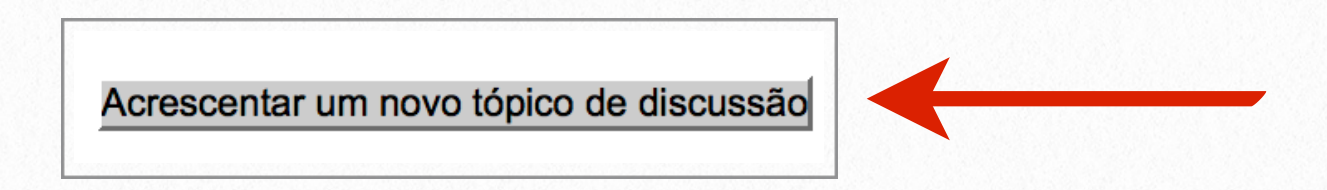

c. Digite o "Assunto" e a "Mensagem" (campos obrigatórios):

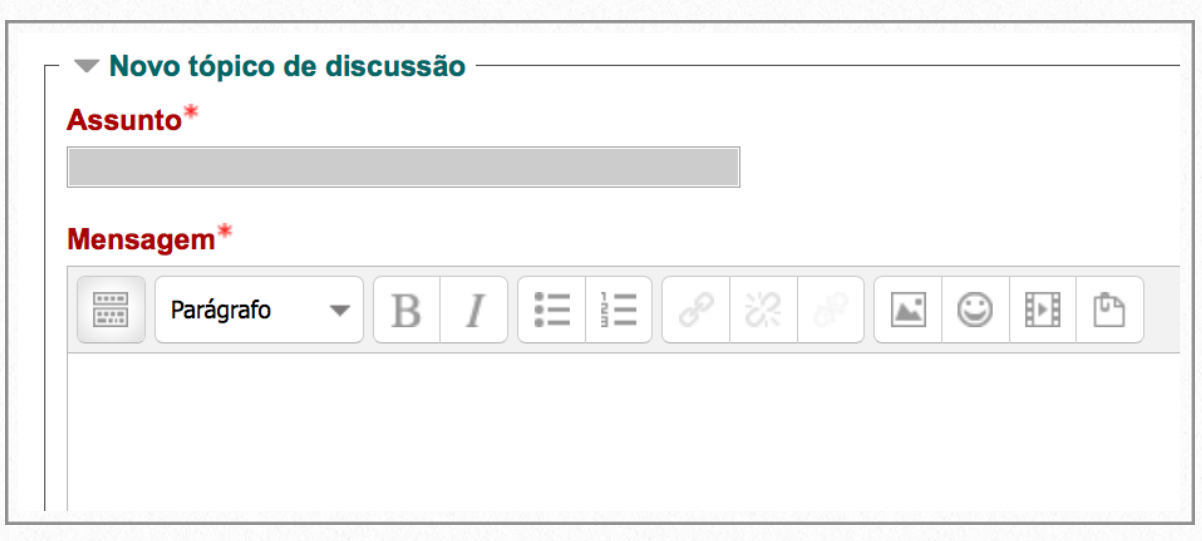

d. Caso queira inserir um arquivo, clique no botão "Adicionar":

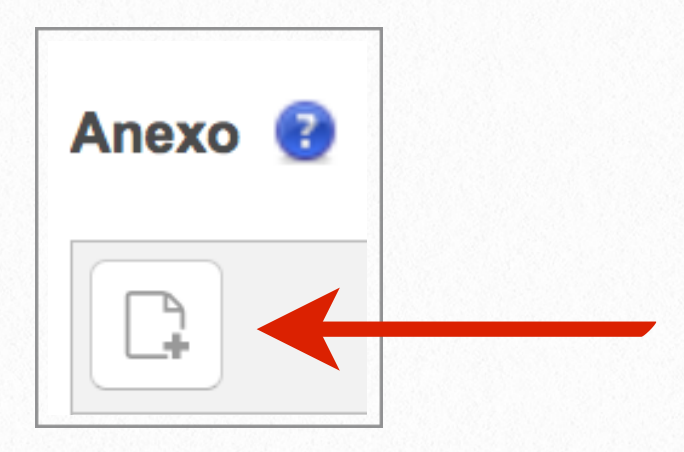

e. Clique em "Selecionar Arquivo". Procure o arquivo que pretende inserir:

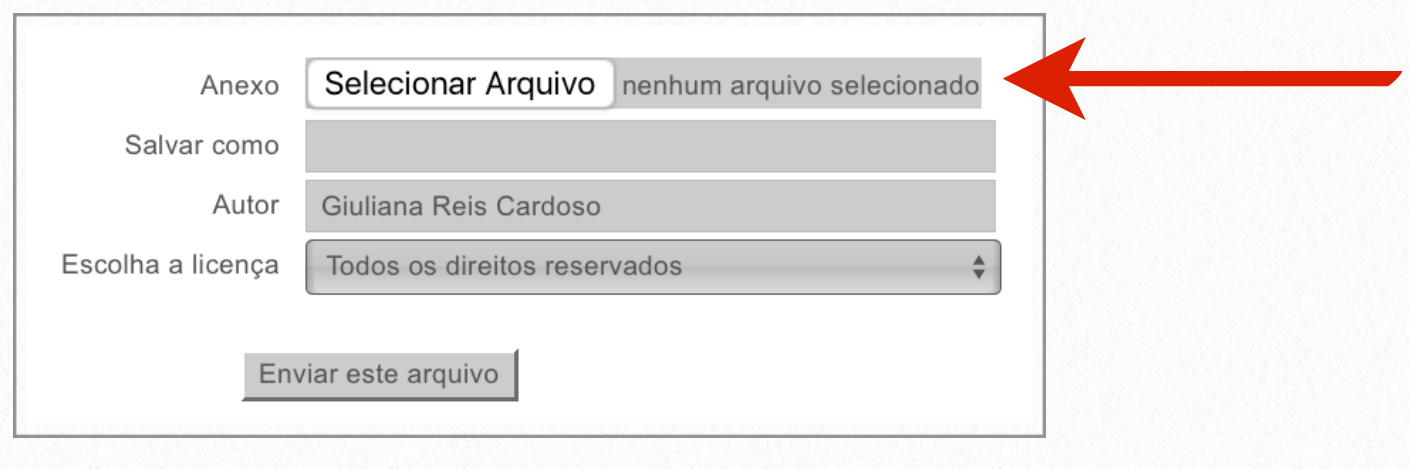

f. Selecione o arquivo que será inserido:

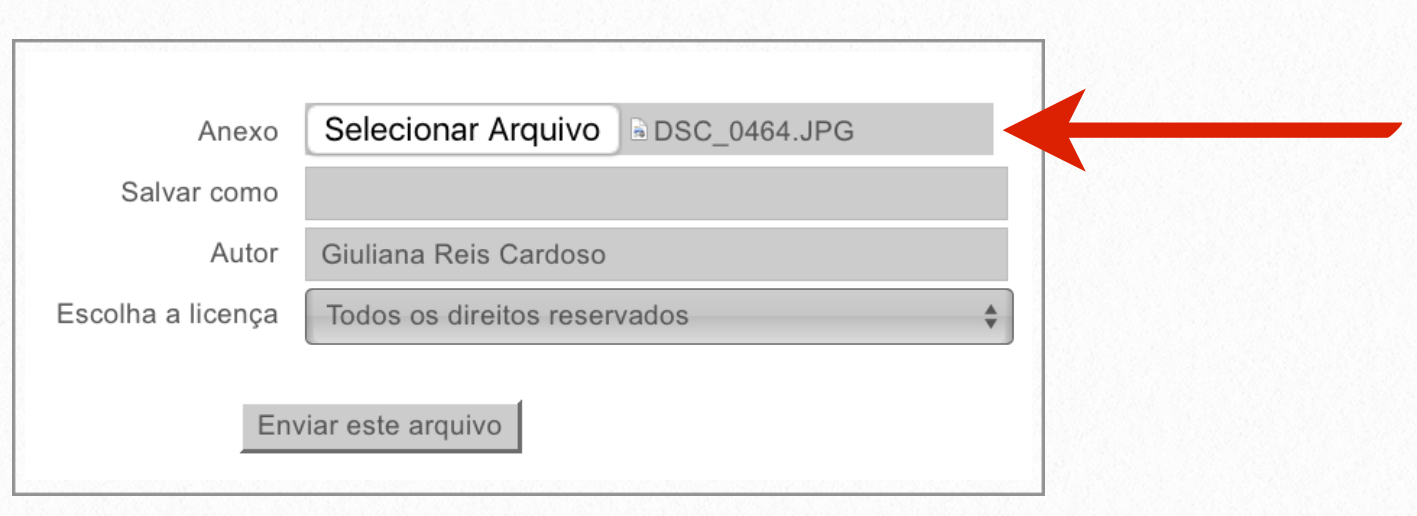

g. Clique em "Enviar este arquivo":

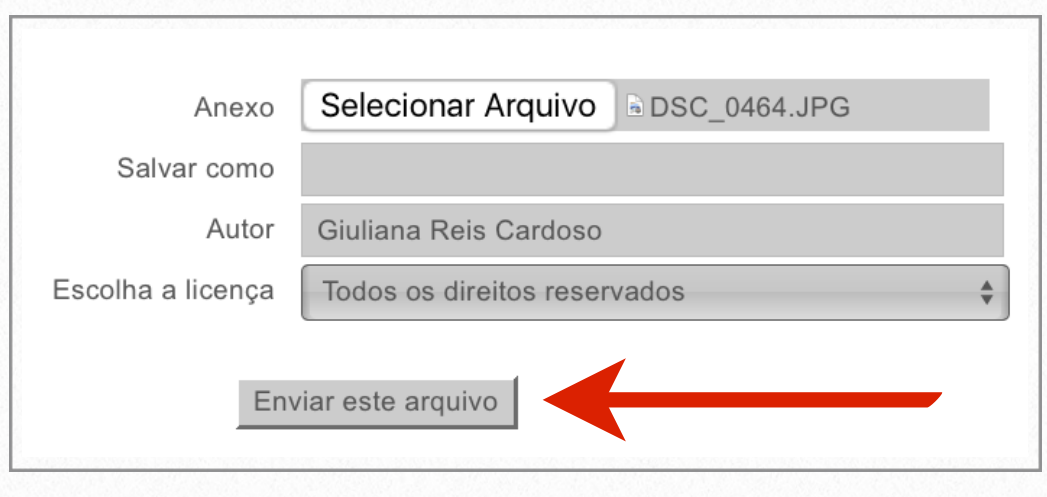

h. Clique no botão "Enviar mensagem ao fórum" para concluir a inserção do tópico no fórum:

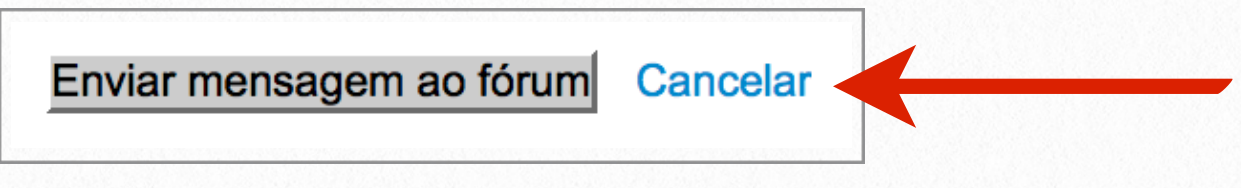

### <span id="page-16-0"></span>**Responder ao Fórum**

Segue o passo a passo para responder a um fórum:

a. Acesse a página inicial do curso. Clique no fórum que deseja responder:

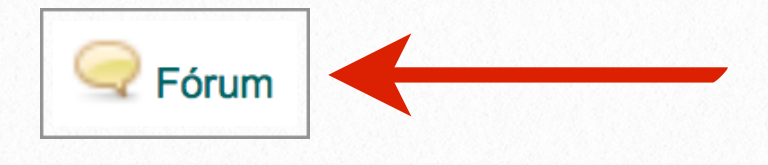

b. Clique no tópico a ser visualizado:

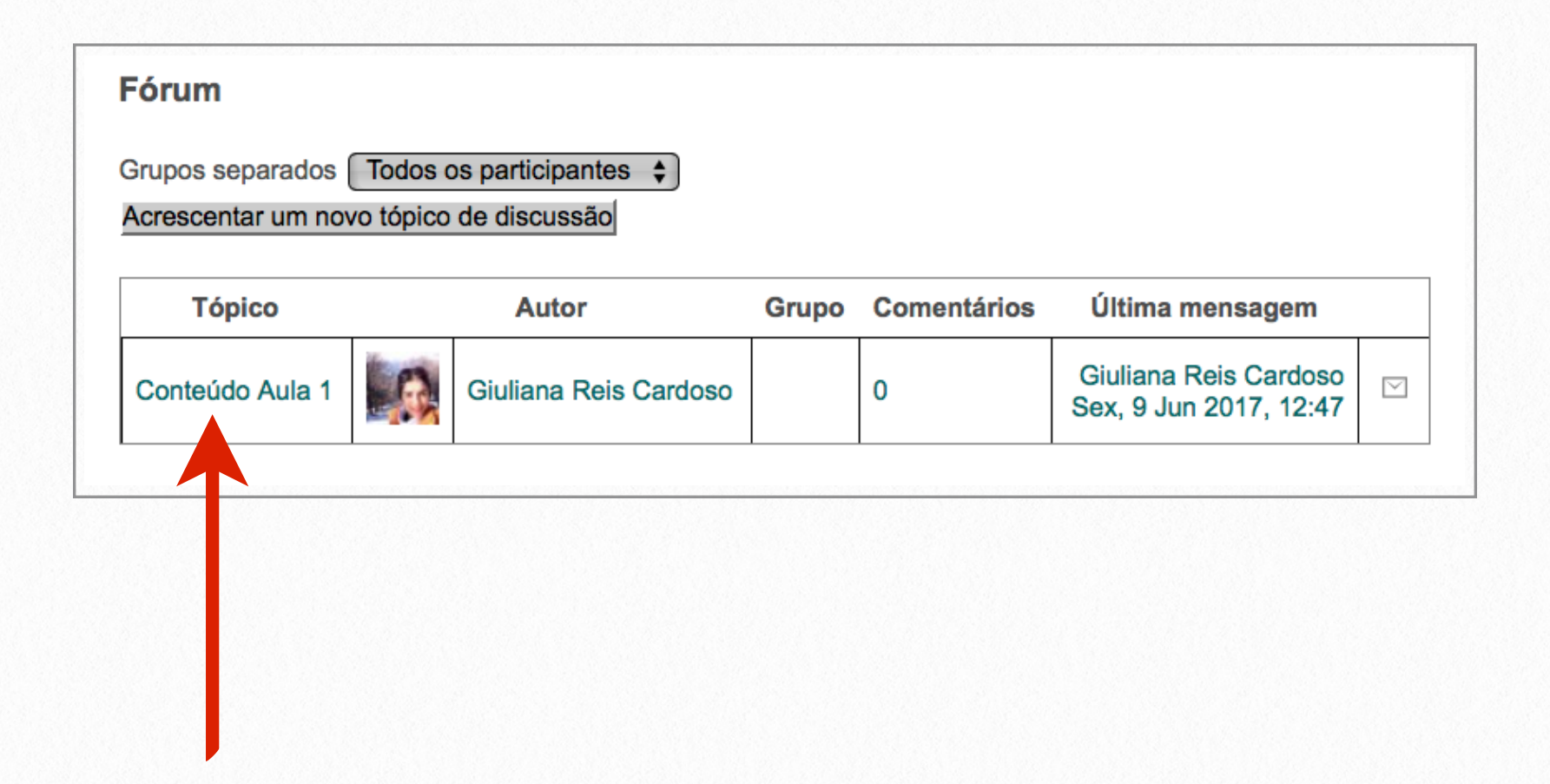

c. Para comentar esse tópico clique em "Responder":

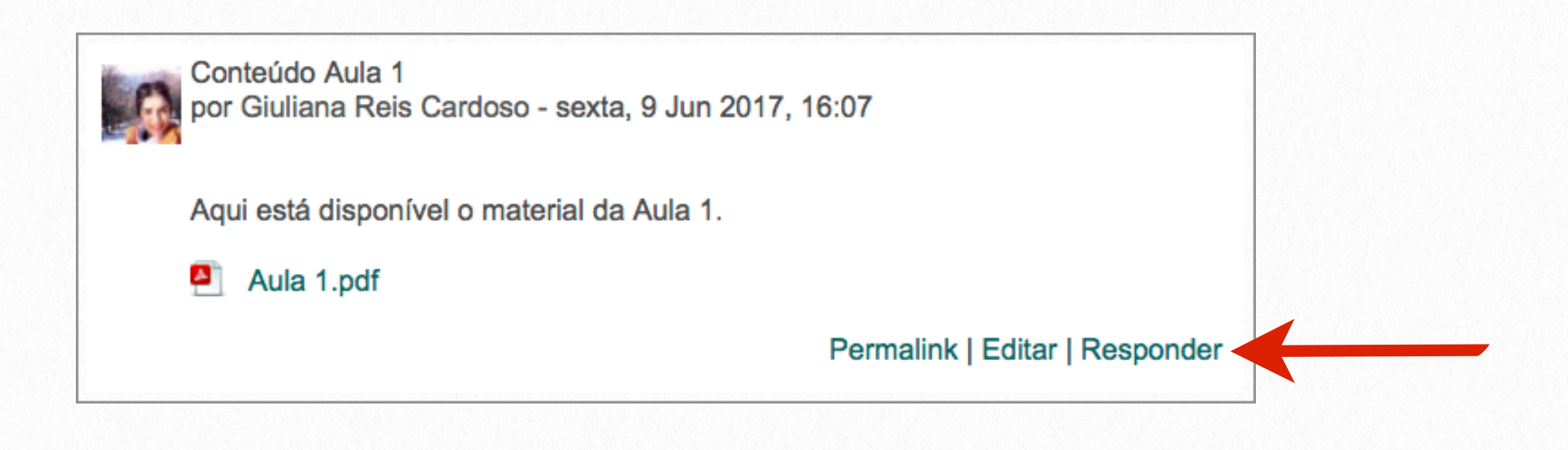

d. Digite a mensagem de resposta no campo "Mensagem":

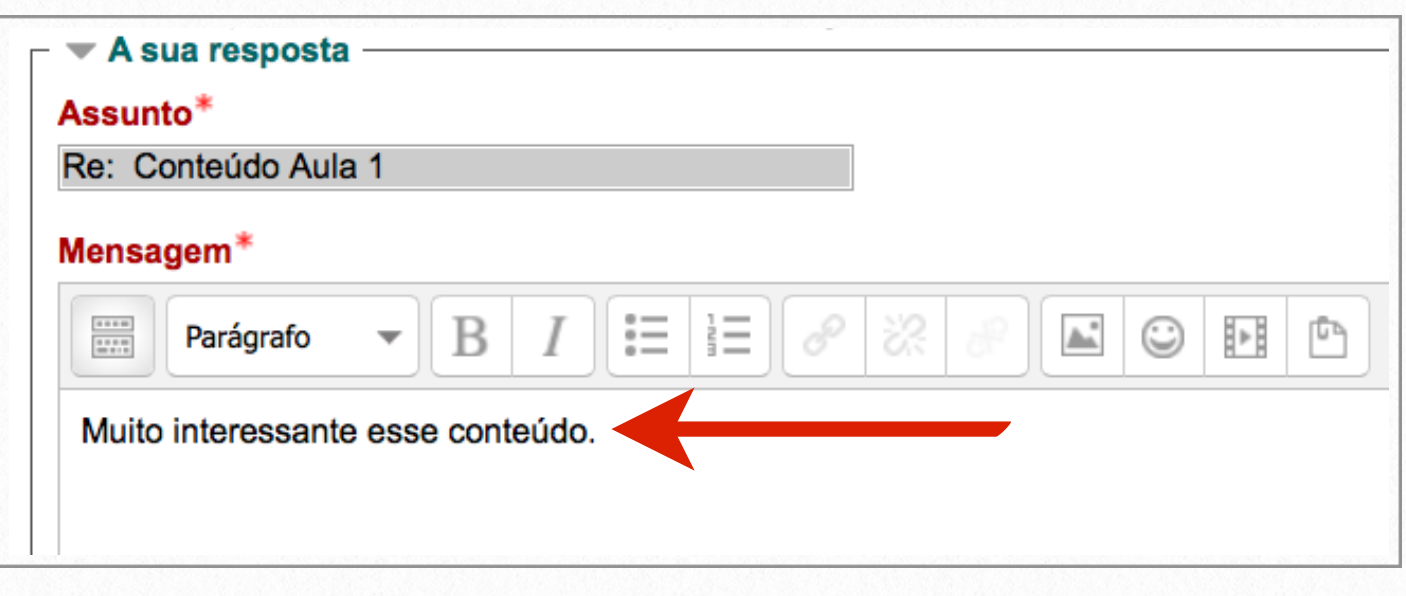

e. Clique no botão "Enviar mensagem ao fórum", localizado no final da página, para enviar sua resposta:

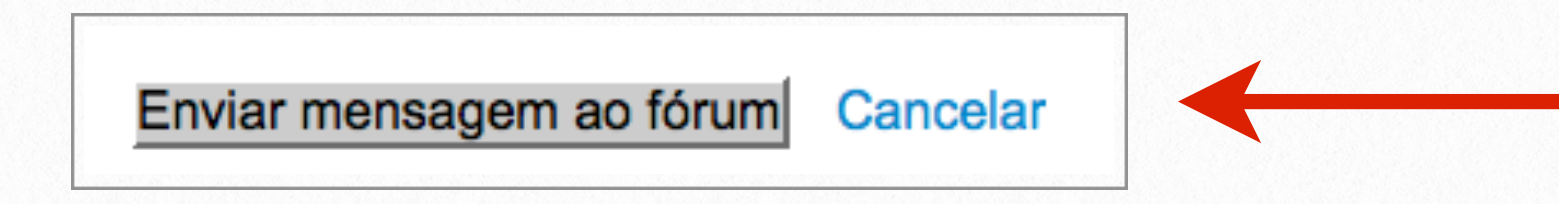

## <span id="page-18-0"></span>**Inserção de Link no Fórum**

A inserção de um link no fórum é feita da seguinte maneira:

a. No momento em que estiver digitando sua mensagem, selecione o trecho do texto que deseja inserir o link:

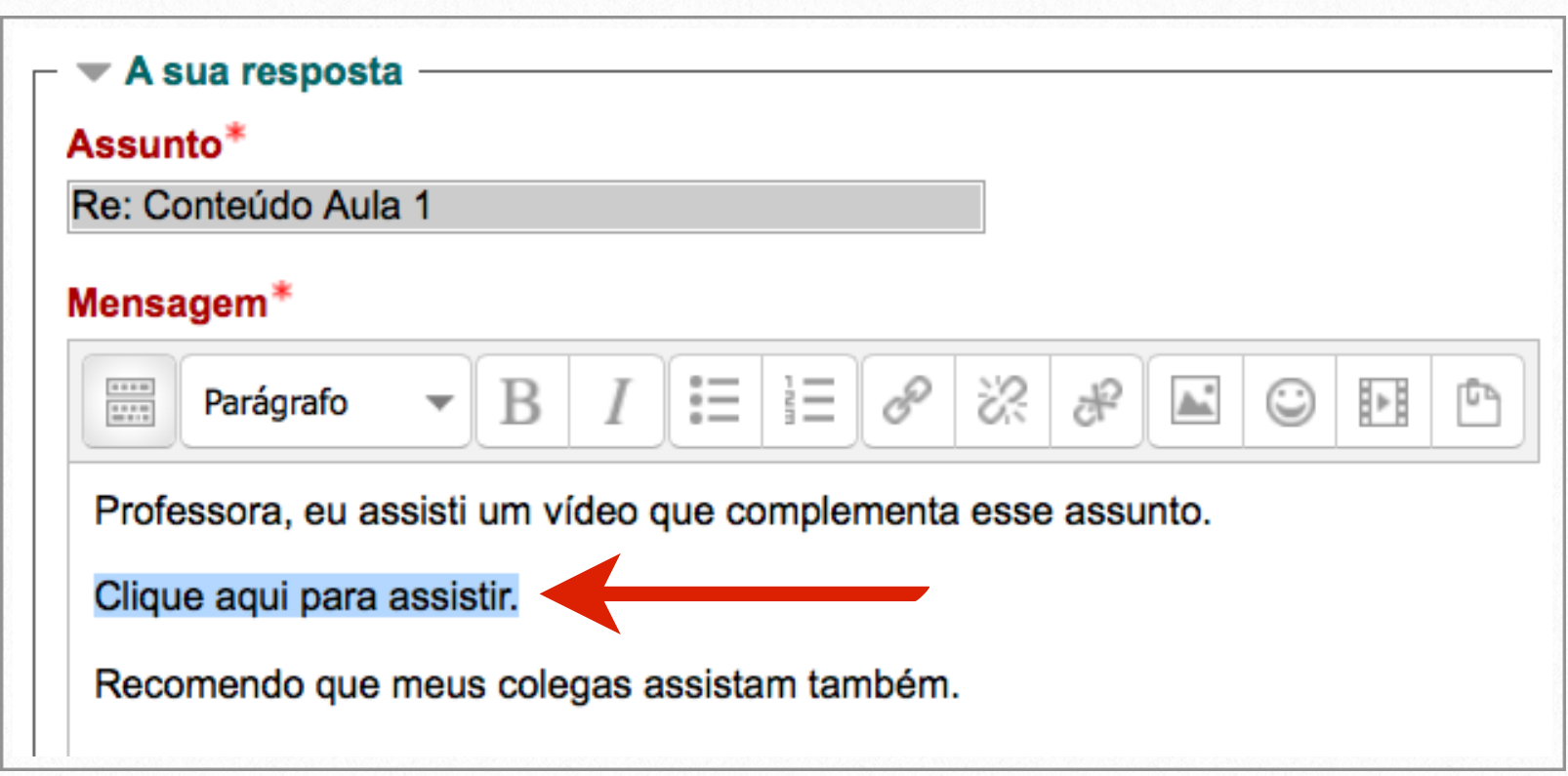

b. Clique no botão "Inserir/editar link":

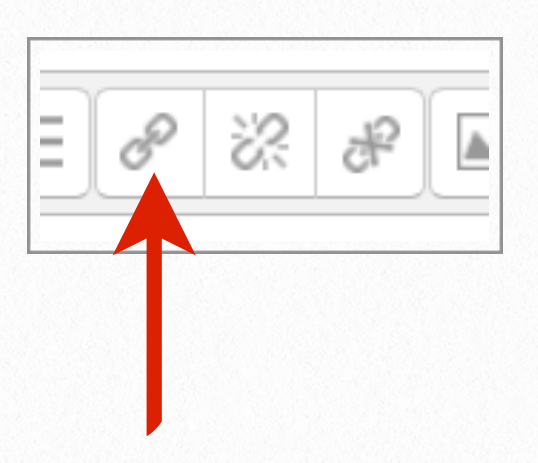

c. Se já houver o endereço eletrônico, digite ou cole-o no campo "URL do link". Esse link pode ser de um vídeo, documento, imagem, site, etc.:

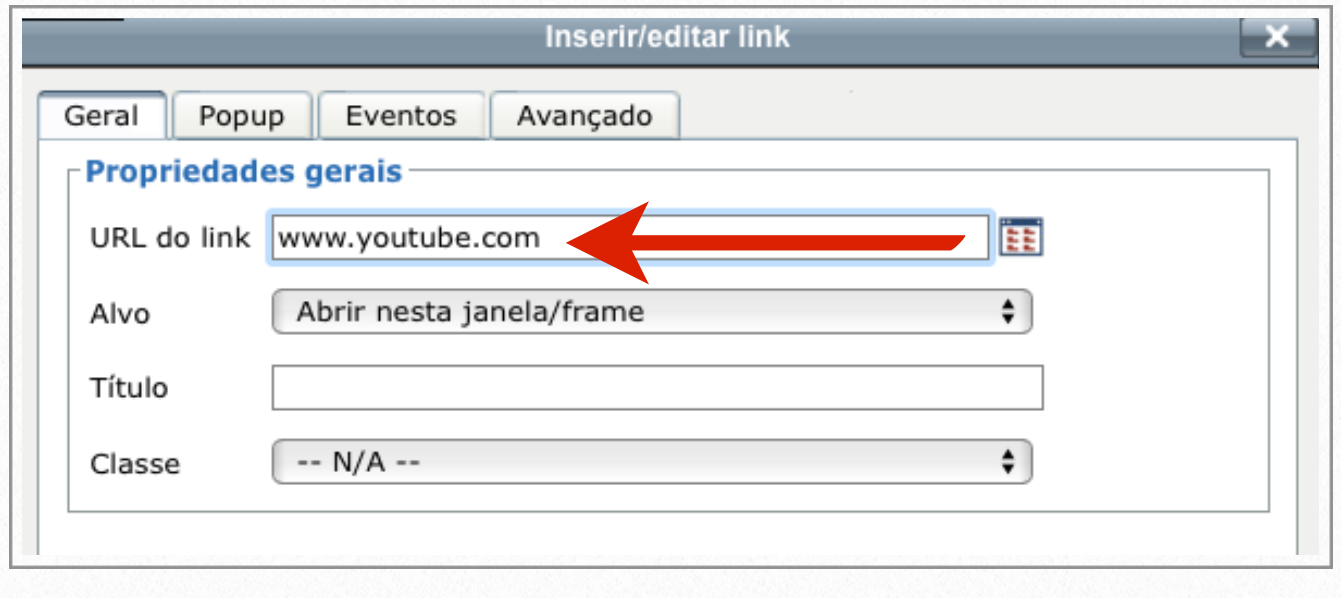

d. Caso contrário, clique no botão "Navegar":

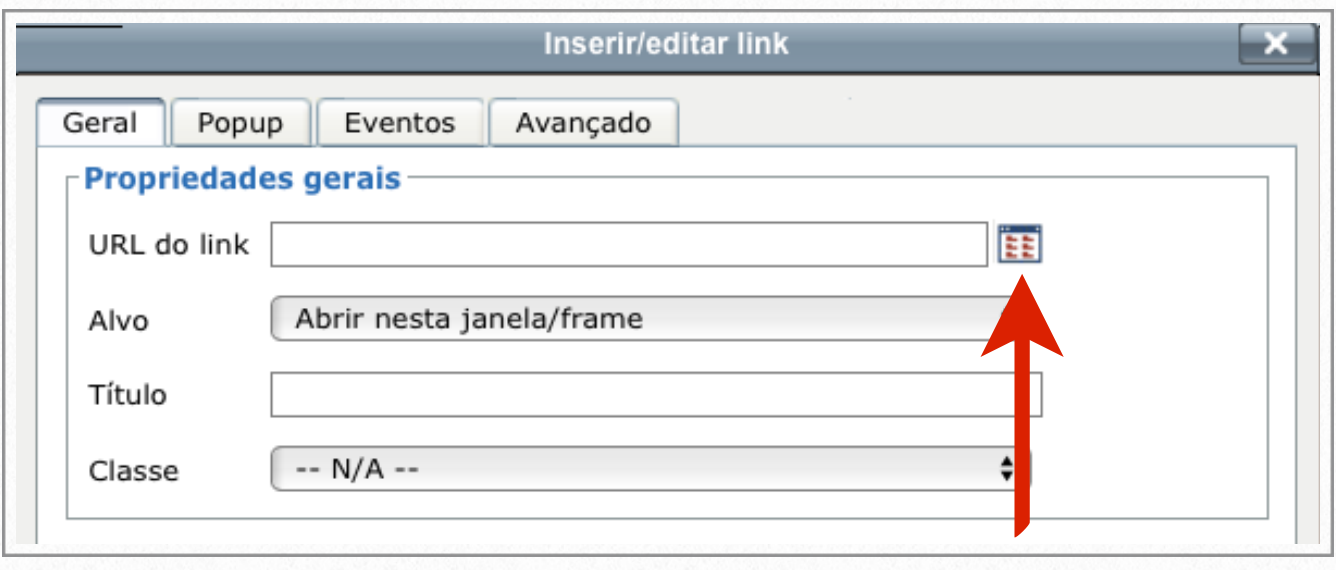

e. Um link pode ser incluído por meio de arquivos do seu computador. Para isso clique em "Selecionar arquivo". Procure o arquivo que pretende inserir:

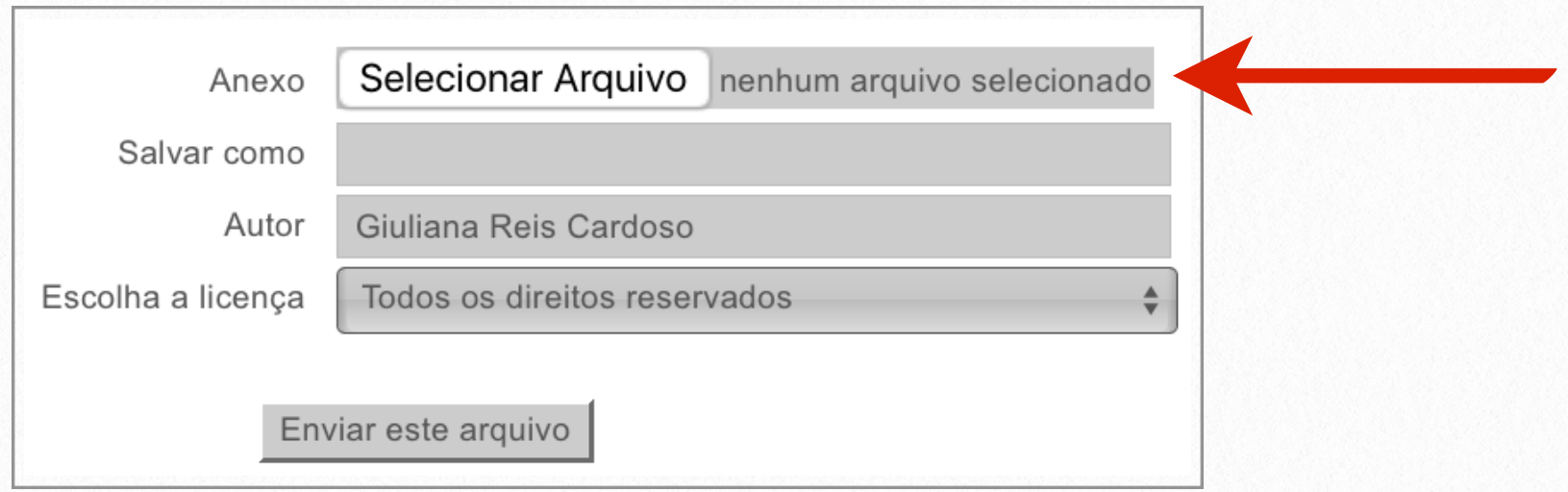

f. Selecione o arquivo que será inserido:

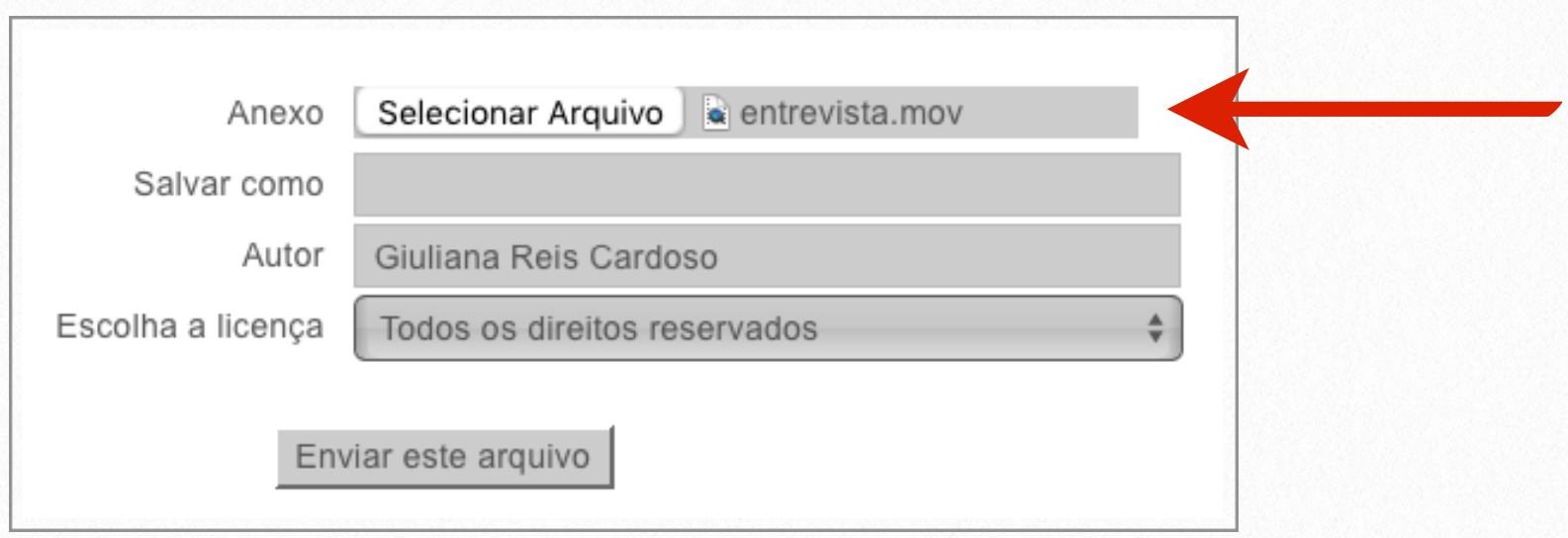

g. Clique em Enviar este arquivo:

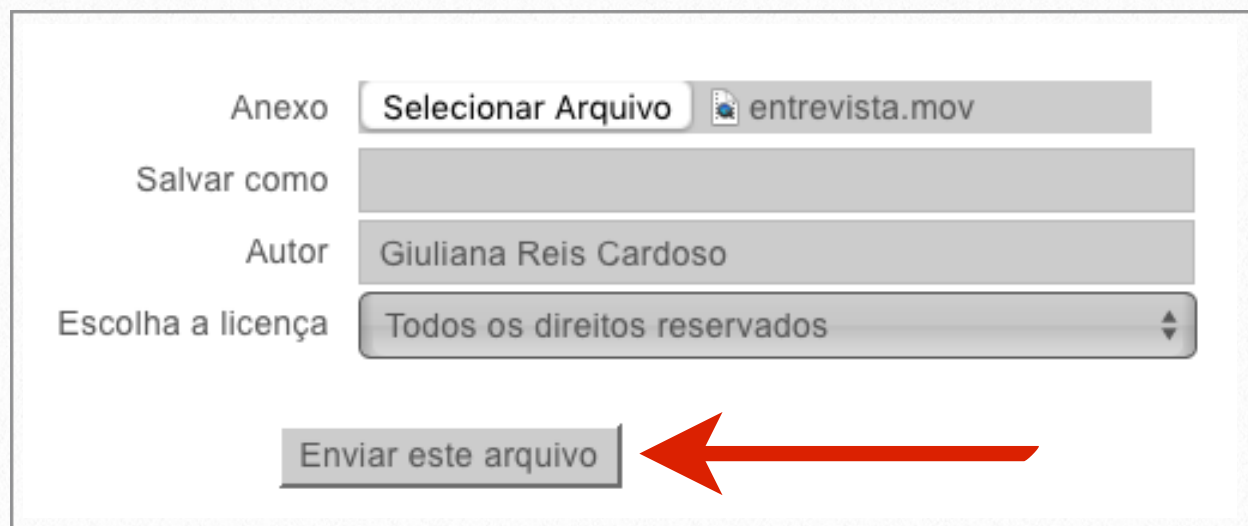

h. No campo "Alvo" clique da setinha para abrir as opções e escolha a forma que pretende que o link seja aberto. Caso queira que o mesmo abra em uma janela separada da página original, clique em "Abrir numa nova janela":

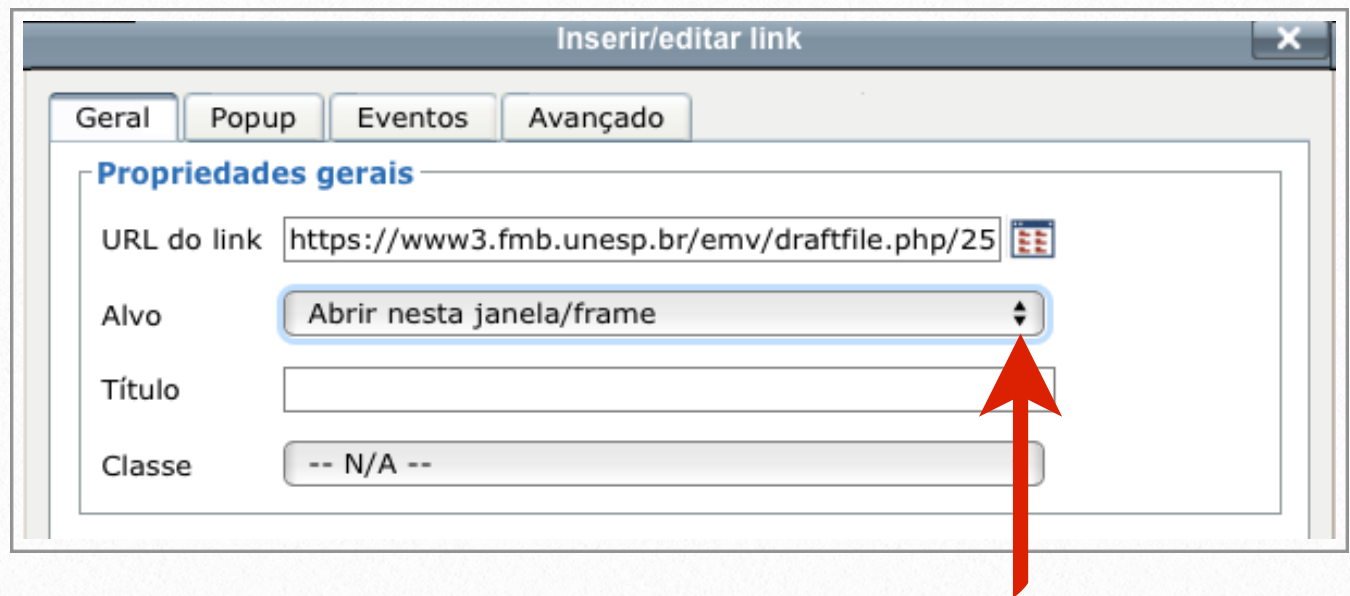

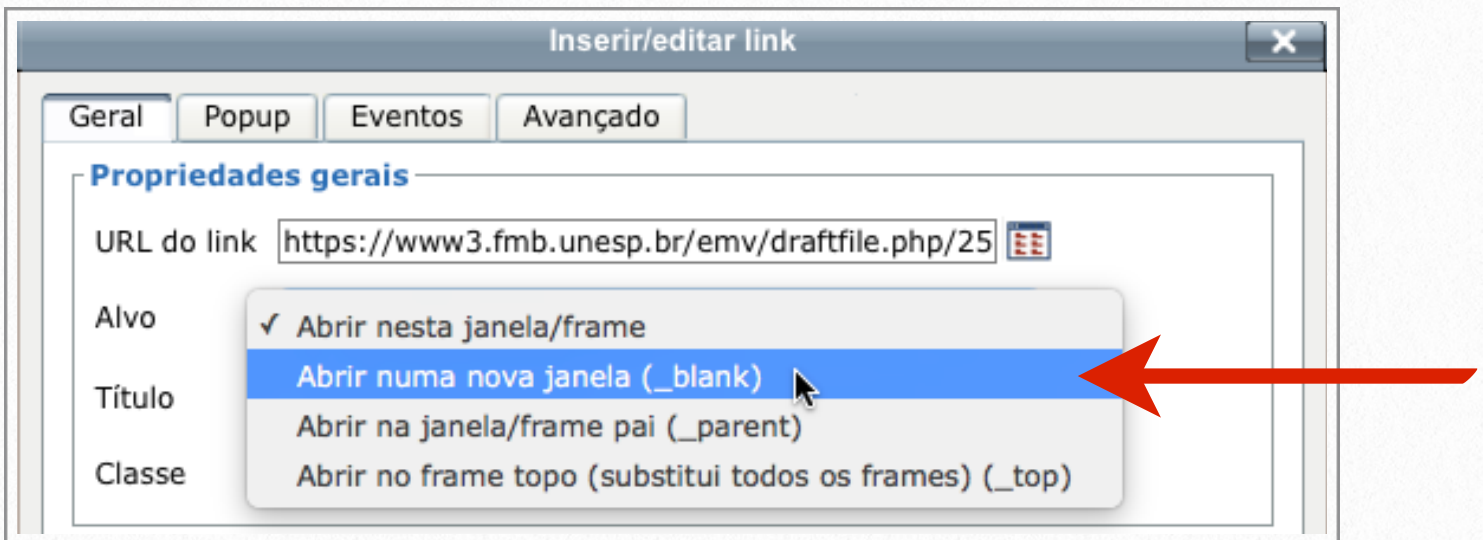

i. Em sequência clique no botão "Inserir":

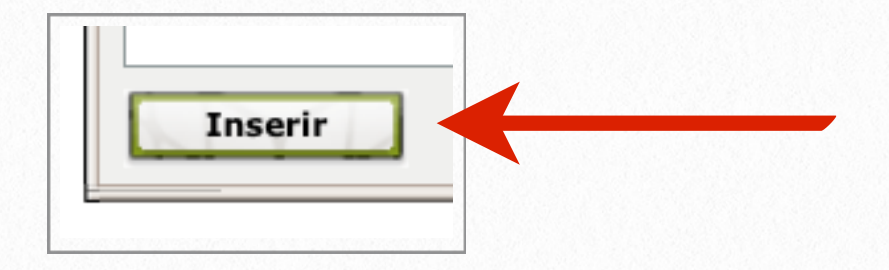

### <span id="page-22-0"></span>**Receber Cópia de Mensagens por Email**

Para receber por email cópia das mensagens relacionadas ao fórum, realize os passos a seguir:

a. Acesse a página inicial do curso. Clique no fórum que pretende receber mensagens no seu email:

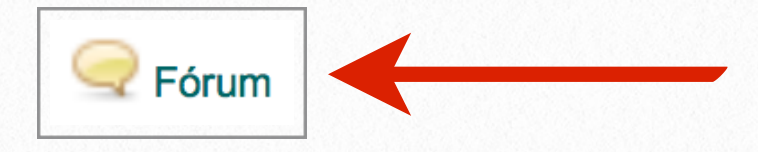

b. Na guia "Administração" clique em "Assinar este fórum":

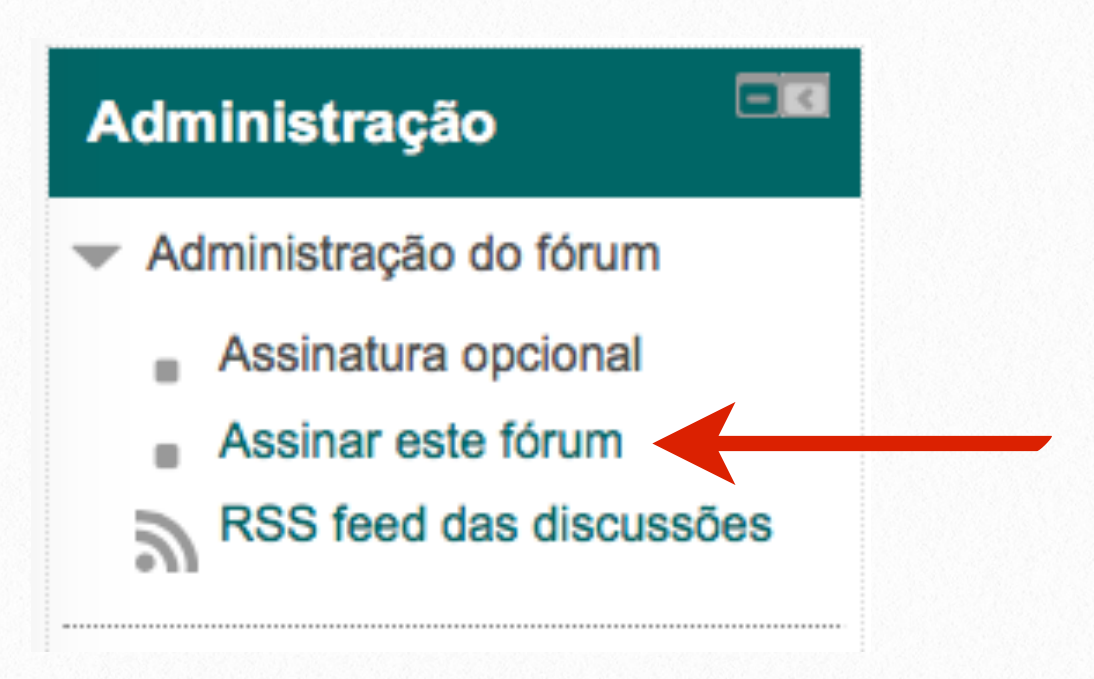

### <span id="page-23-0"></span>**Cancelar o Recebimento de Cópia de Mensagens por Email**

Para não receber cópia das mensagens do fórum, execute os seguintes procedimentos:

a. Acesse a página inicial do curso. Clique no fórum que está recebendo mensagens no seu email:

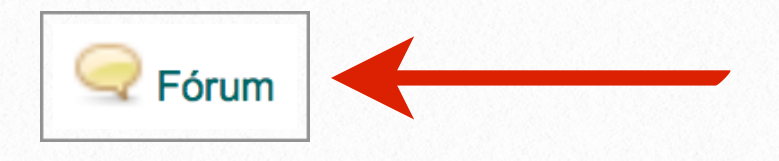

b. Na guia "Administração" clique em "Suspender o recebimento de mensagens deste fórum via email":

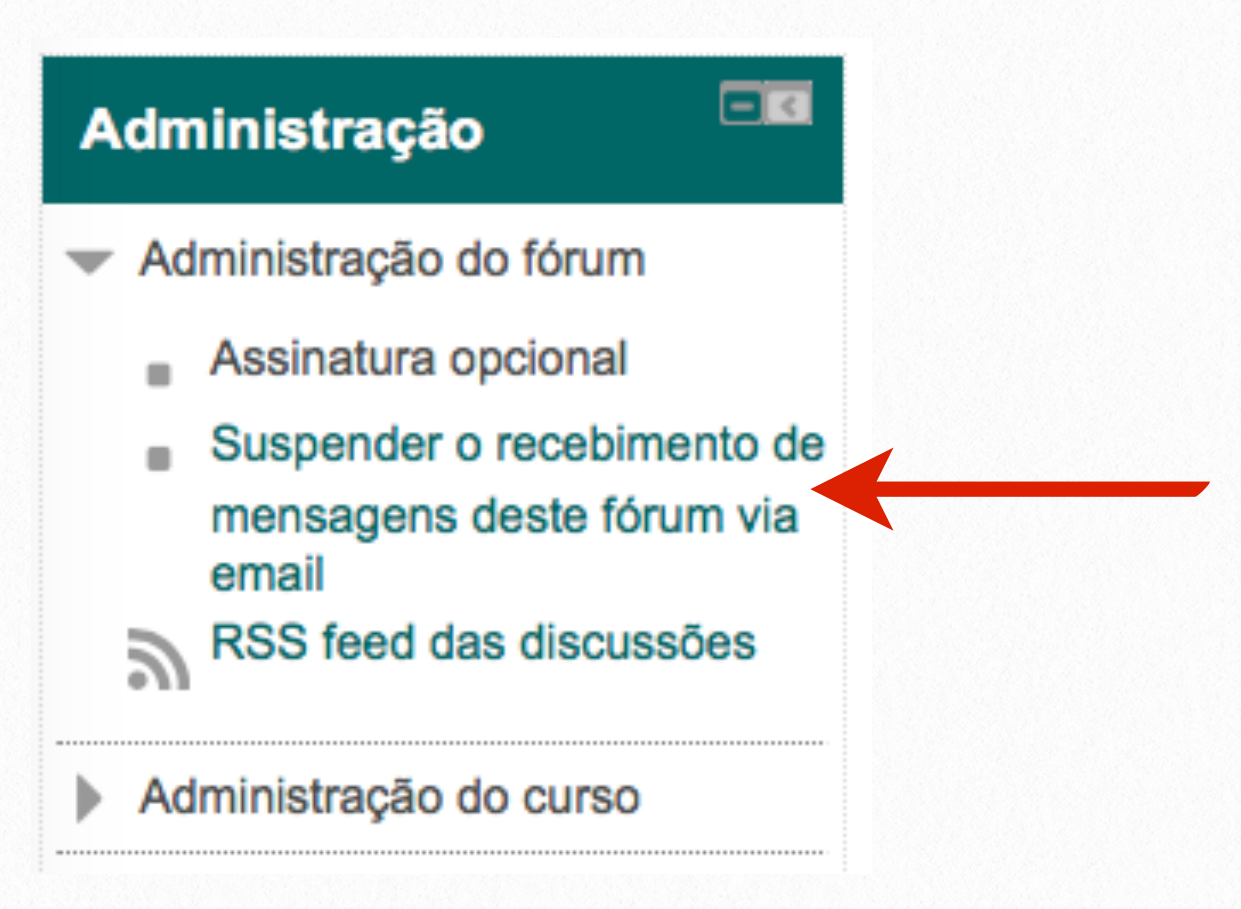

## <span id="page-24-0"></span>**Tarefa 3**

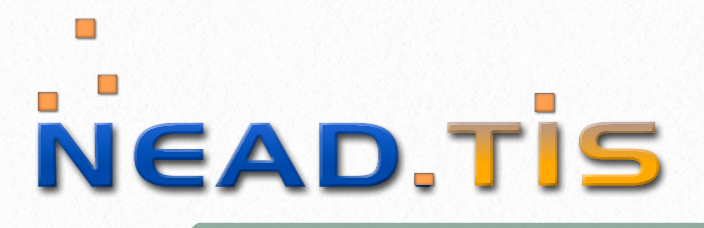

#### Escola Médica Virtual

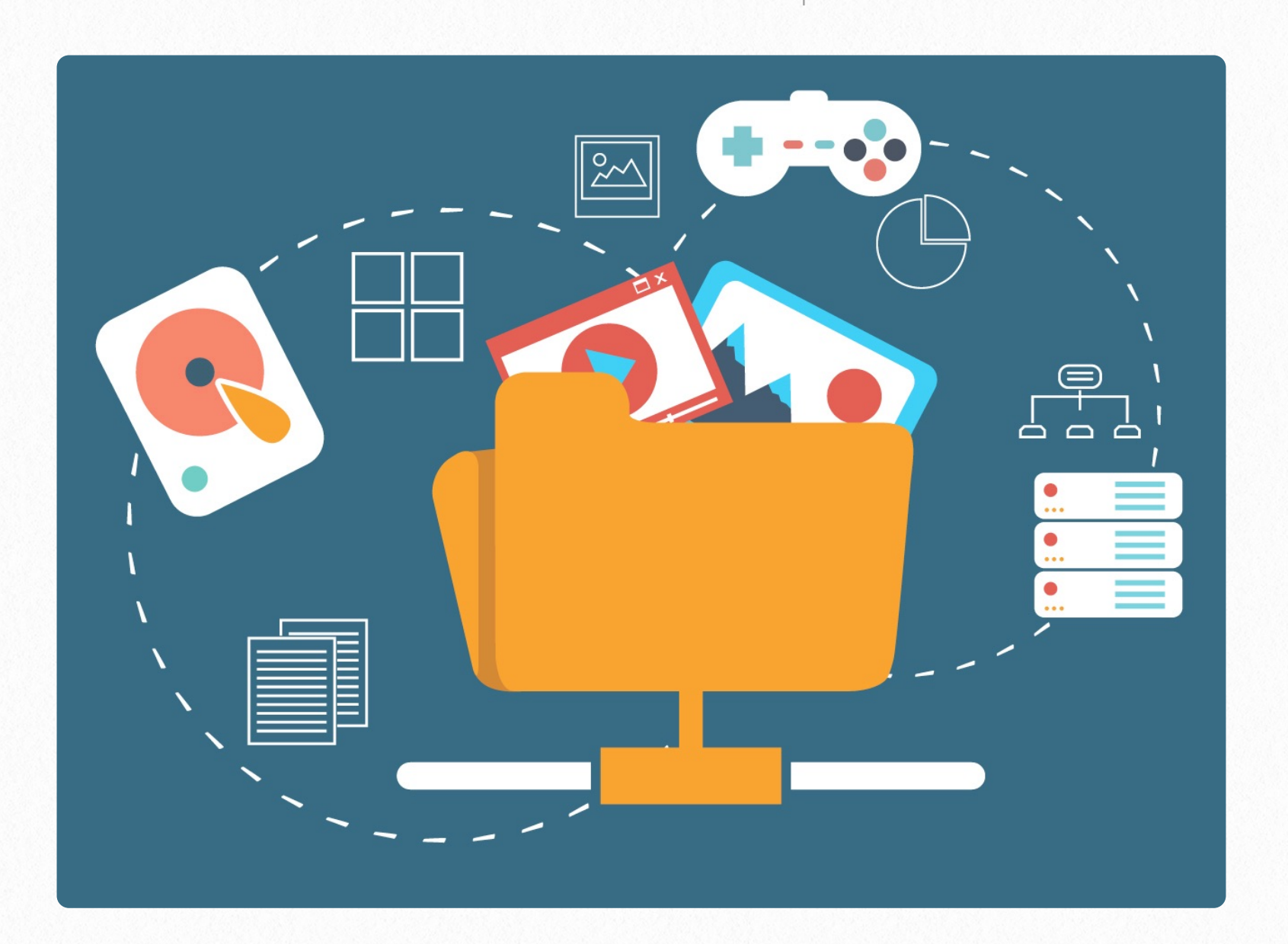

O módulo de atividade permite aos alunos apresentar qualquer conteúdo digital (arquivos), como documentos de word, planilhas, imagens ou áudio e videoclipes. Essa atribuição pode exigir dos estudantes a digitação do conteúdo diretamente no editor de texto.

Uma tarefa também pode ser usada para lembrar aos alunos das atribuições "mundo real" que eles precisam para completar off-line, portanto, não precisa necessariamente de conteúdo digital. Os estudantes podem submeter trabalhos individuais ou como membros de um grupo.

### <span id="page-25-0"></span>**Enviar Tarefa**

Para enviar uma tarefa siga o passo a passo abaixo:

a. Acesse a página inicial do curso. Clique na tarefa que irá enviar o conteúdo:

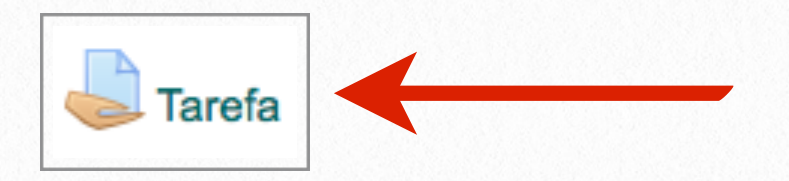

#### b. Para enviar sua tarefa clique em "Adicionar tarefa":

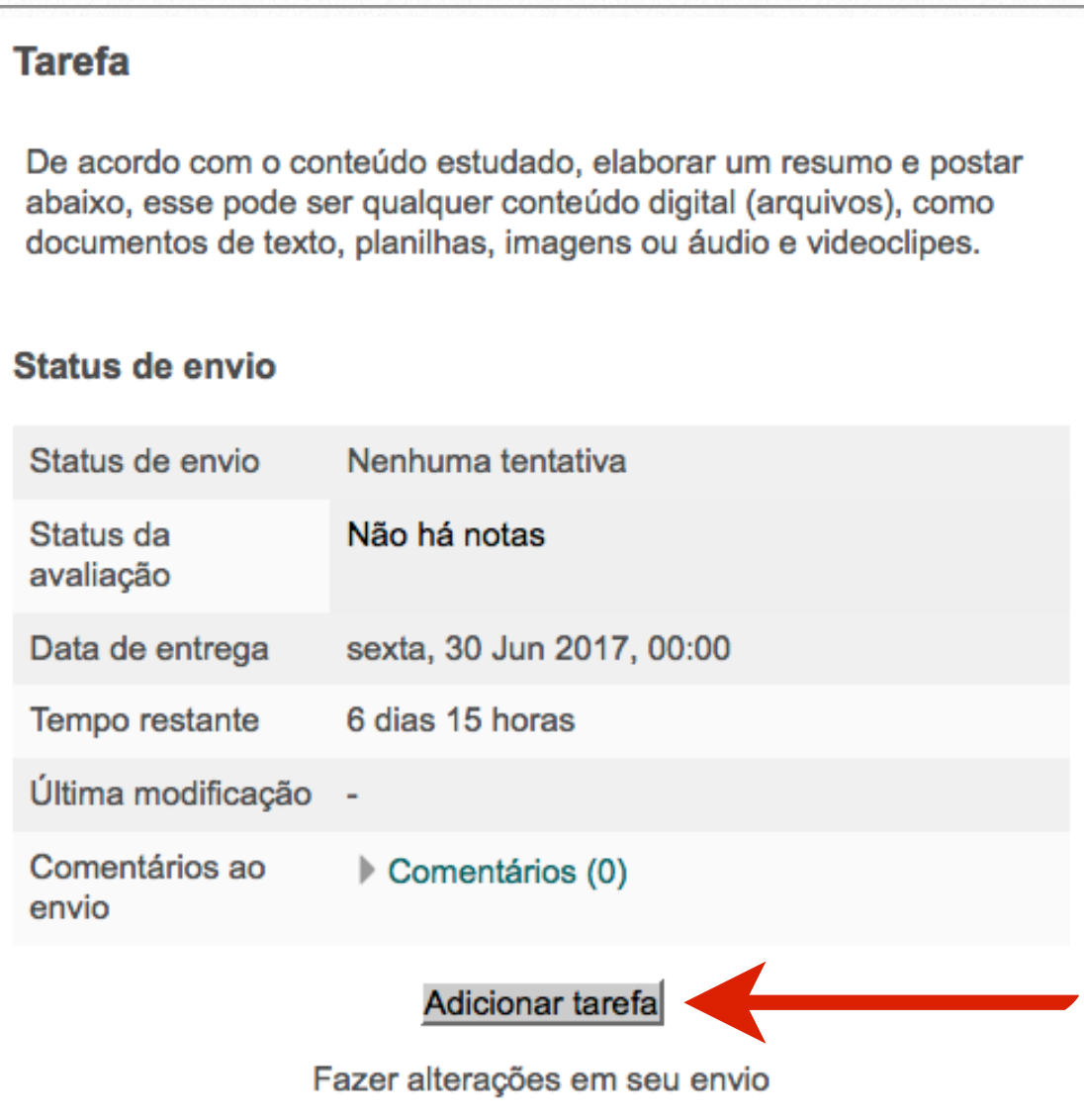

c. Clique no botão "Adicionar":

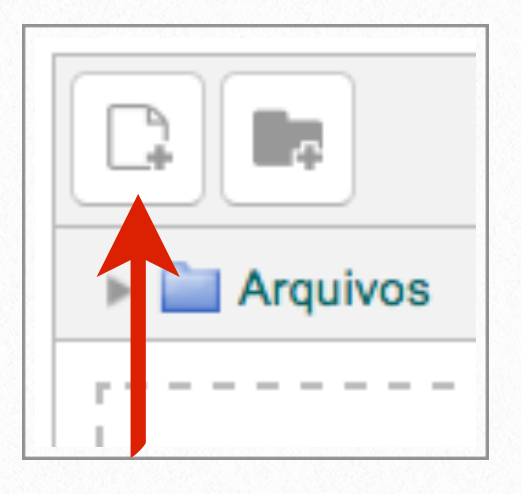

d. Clique em "Selecionar arquivo". Procure o arquivo que pretende inserir:

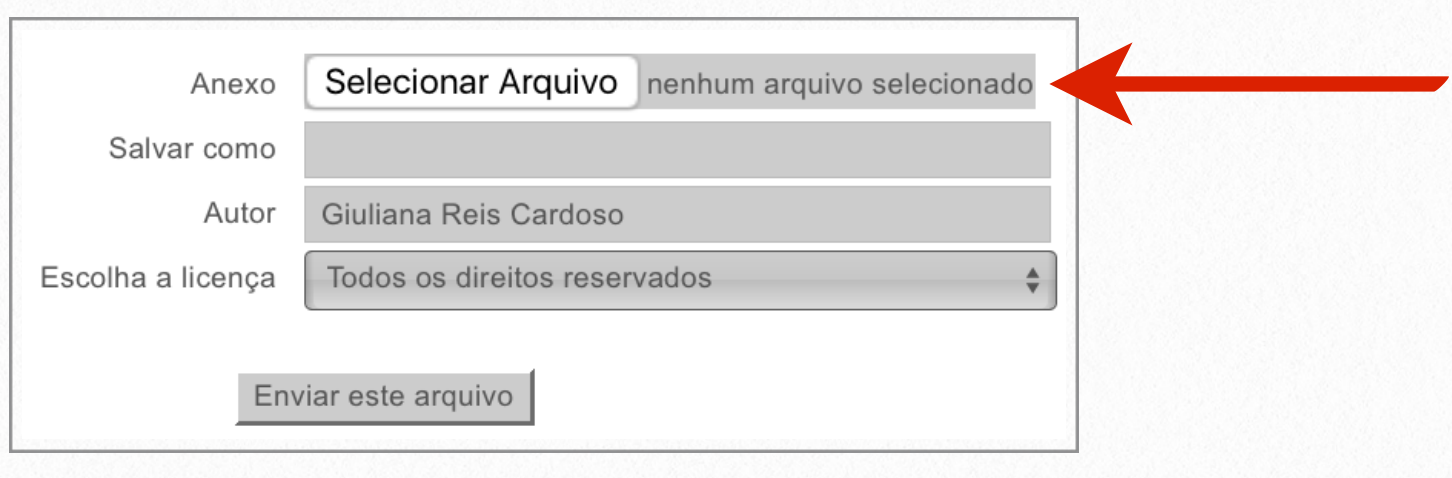

e. Selecione o arquivo que será inserido:

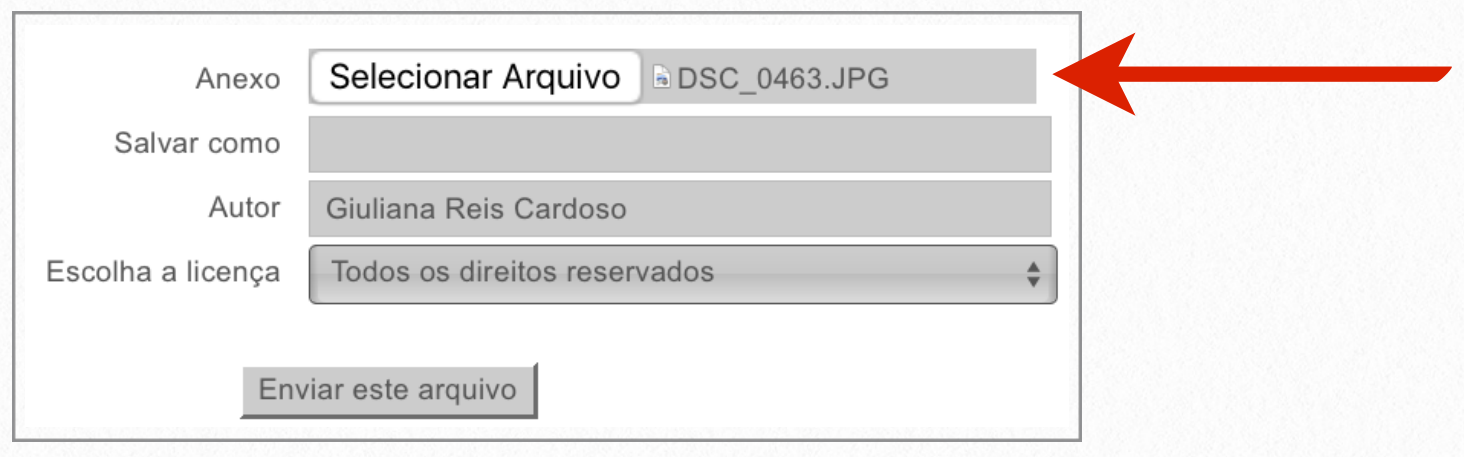

f. Clique em "Enviar este arquivo":

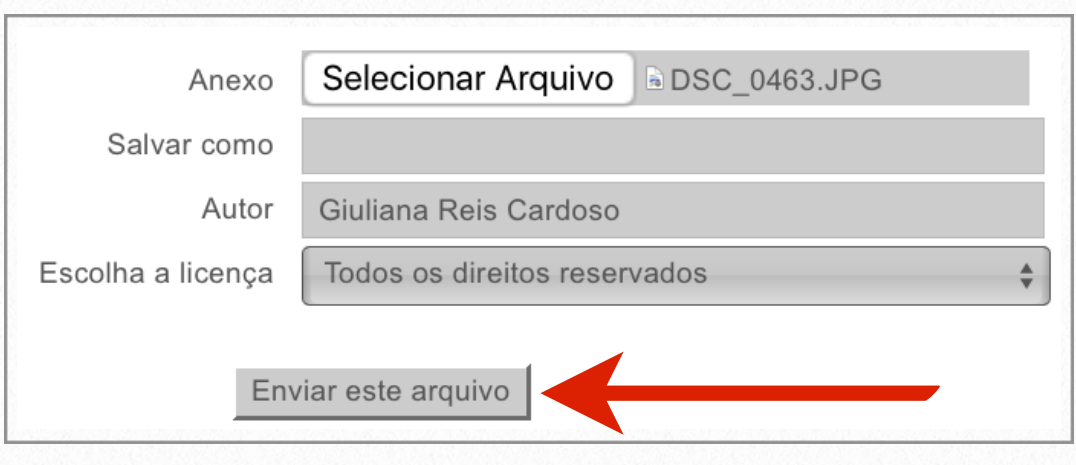

g. Clique no botão "Salvar mudanças" para concluir o envio da tarefa:

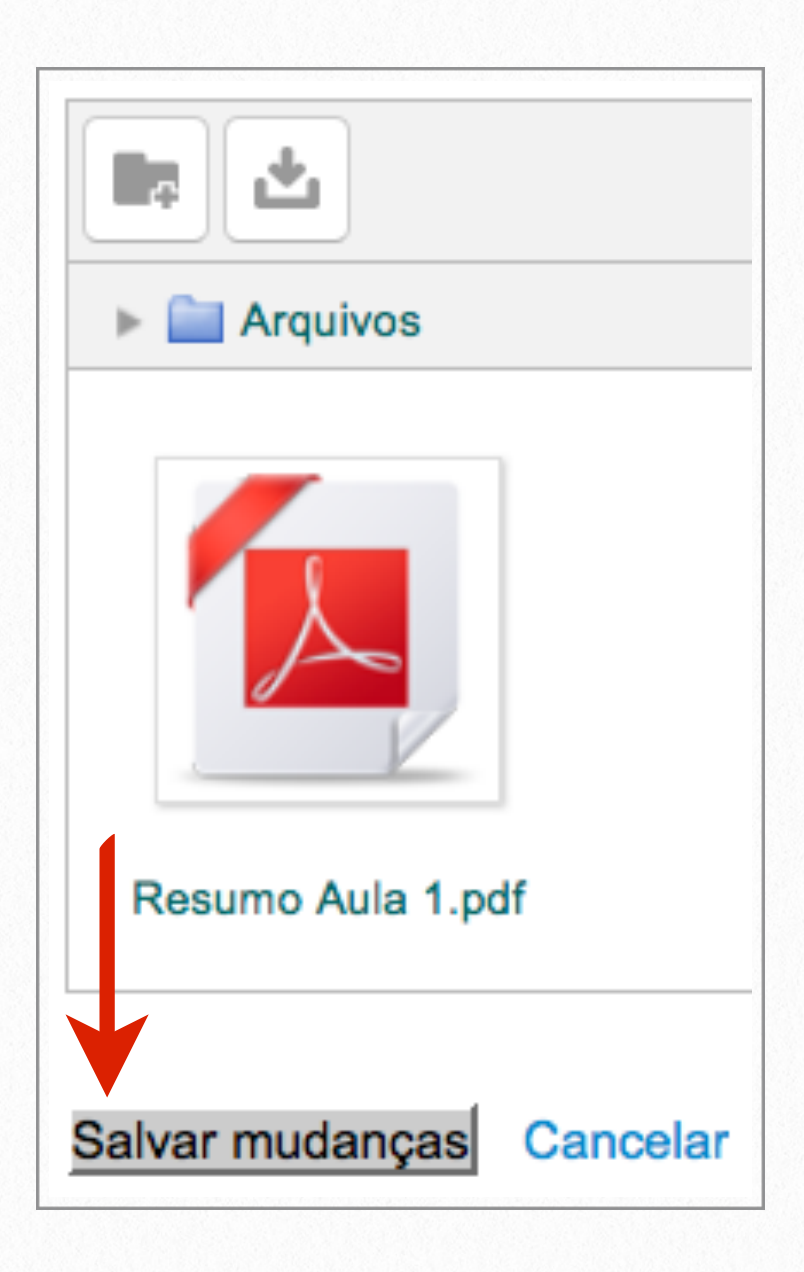

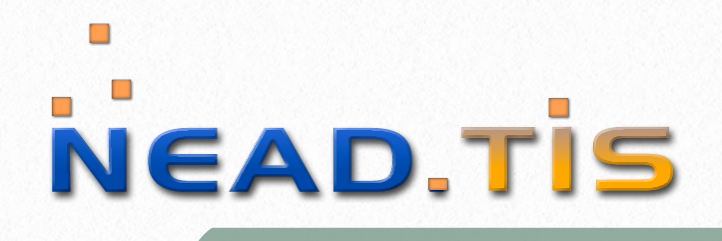

## <span id="page-28-0"></span>**Wiki 4**

#### Escola Médica Virtual

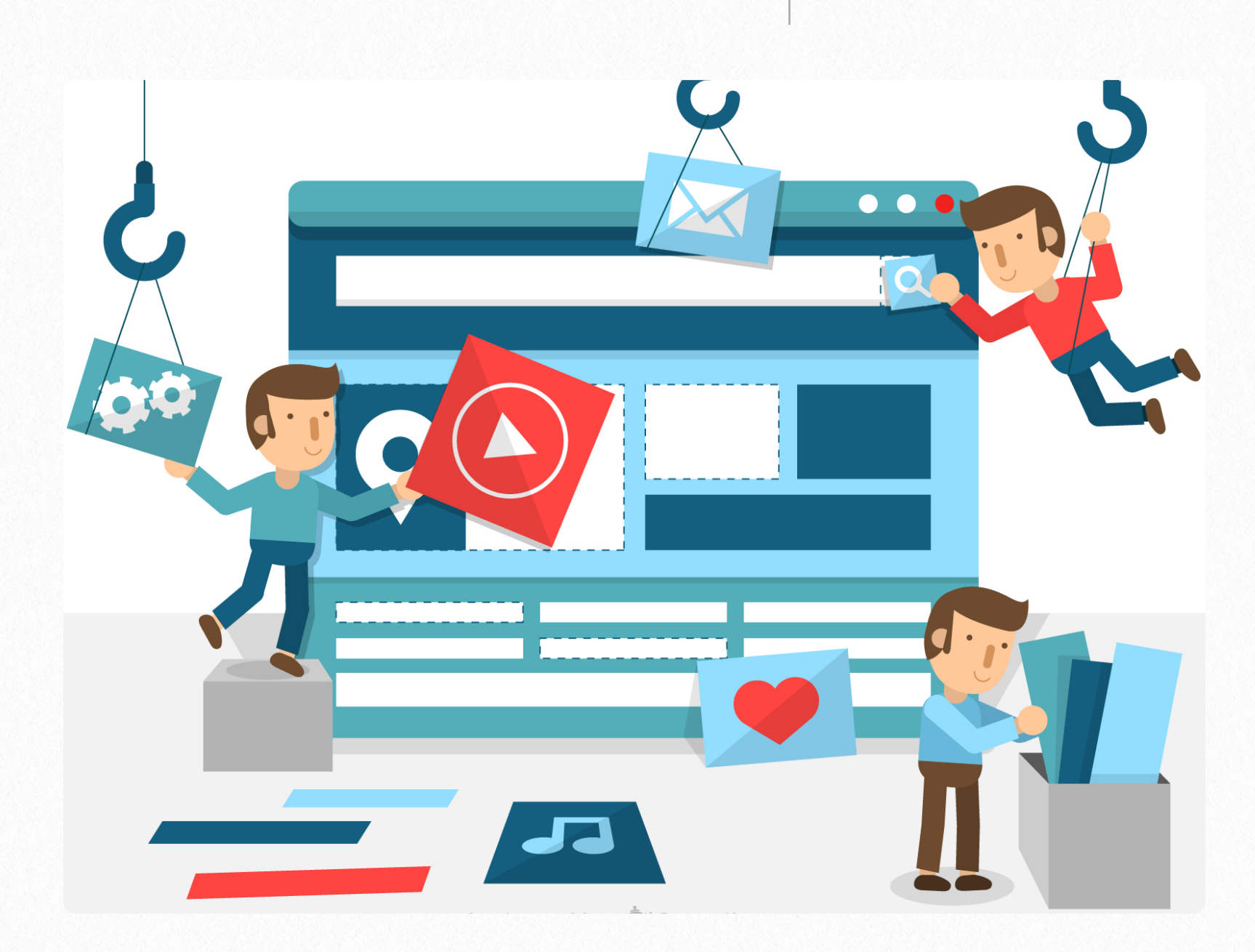

O módulo de atividade wiki permite que os participantes adicionem e editem uma coleção de páginas da web. Um wiki pode ser colaborativo, com todos podendo editá-lo, ou individual, onde cada um tem seu próprio wiki.

Além do mais, wikis têm muitos usos, no modo wiki colaborativa há a narração, onde todos os participantes têm a permissão de editar, alterar e acrescentar informações ao conteúdo. Já no modo individual seu uso é como um diário pessoal, cujo teor do texto é visualizado e alterado apenas por seu criador.

## <span id="page-29-0"></span>**Participar de uma Wiki**

Para inserir conteúdo em uma atividade wiki deve-se proceder do seguinte modo:

a. Acesse a página inicial do curso. Clique na atividade wiki que participará:

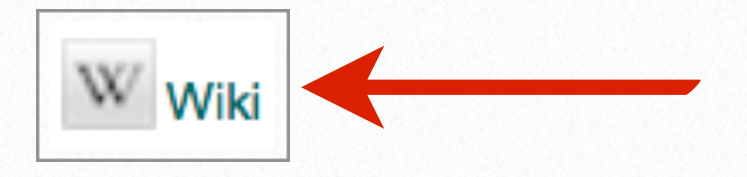

b. Clique na guia "Editar" para inserir um conteúdo ou alterar o texto existente:

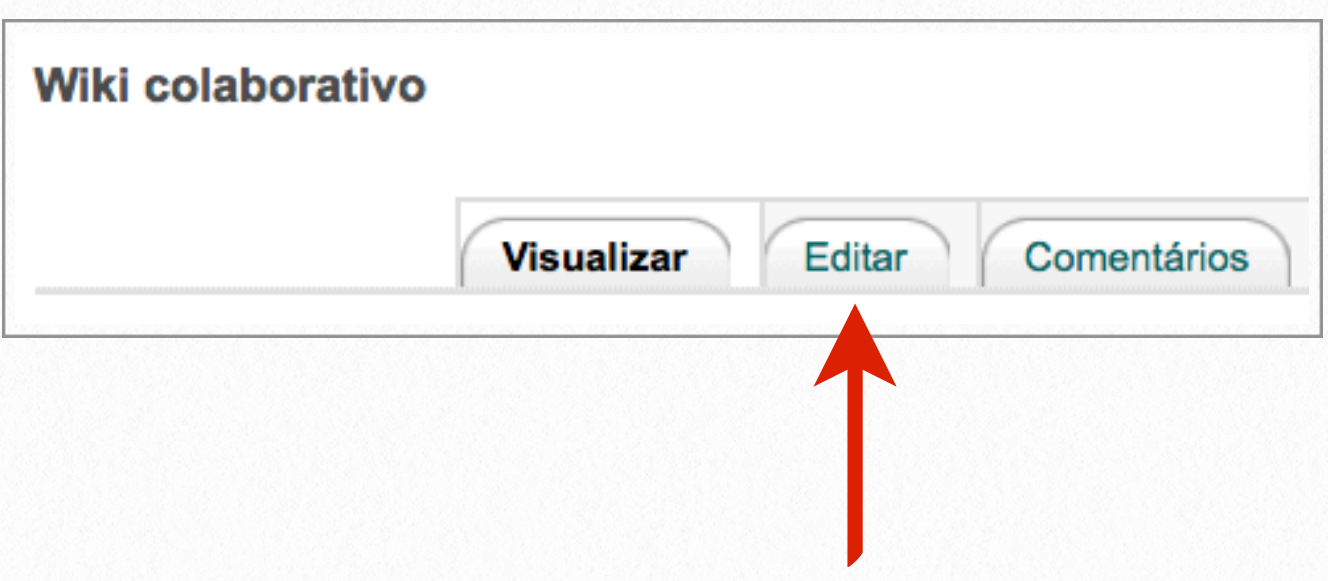

c. Clique no botão "Toolbar Toggle" para visualizar todas as opções de edição:

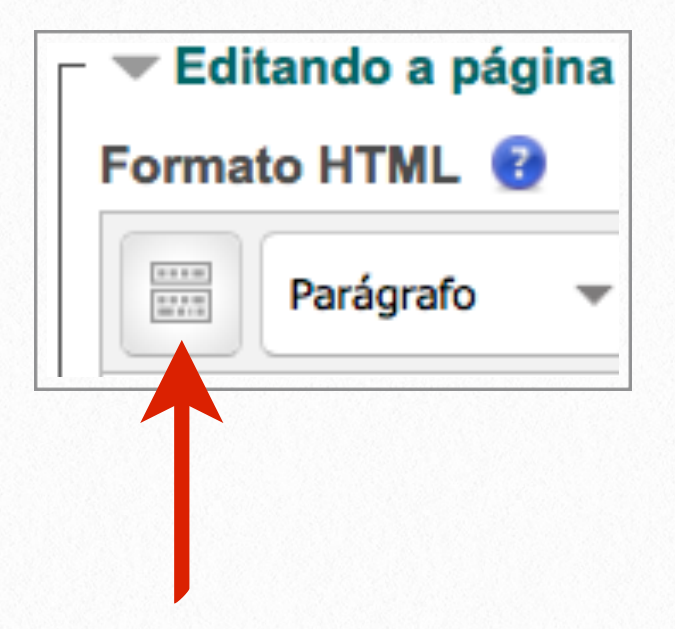

d. Elabore seu texto e se necessário utilize as ferramentas de edição disponíveis:

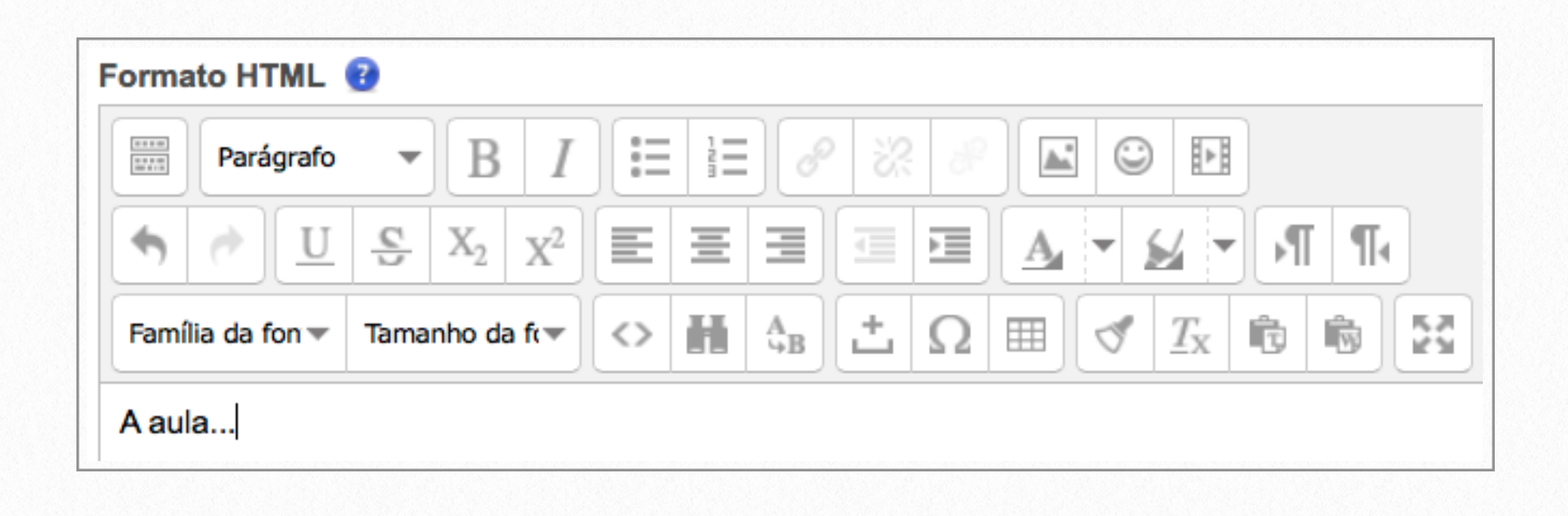

e. Caso queira fazer com que um termo receba um link para uma nova página, acrescente colchetes duplos "[[ ]]" à palavra:

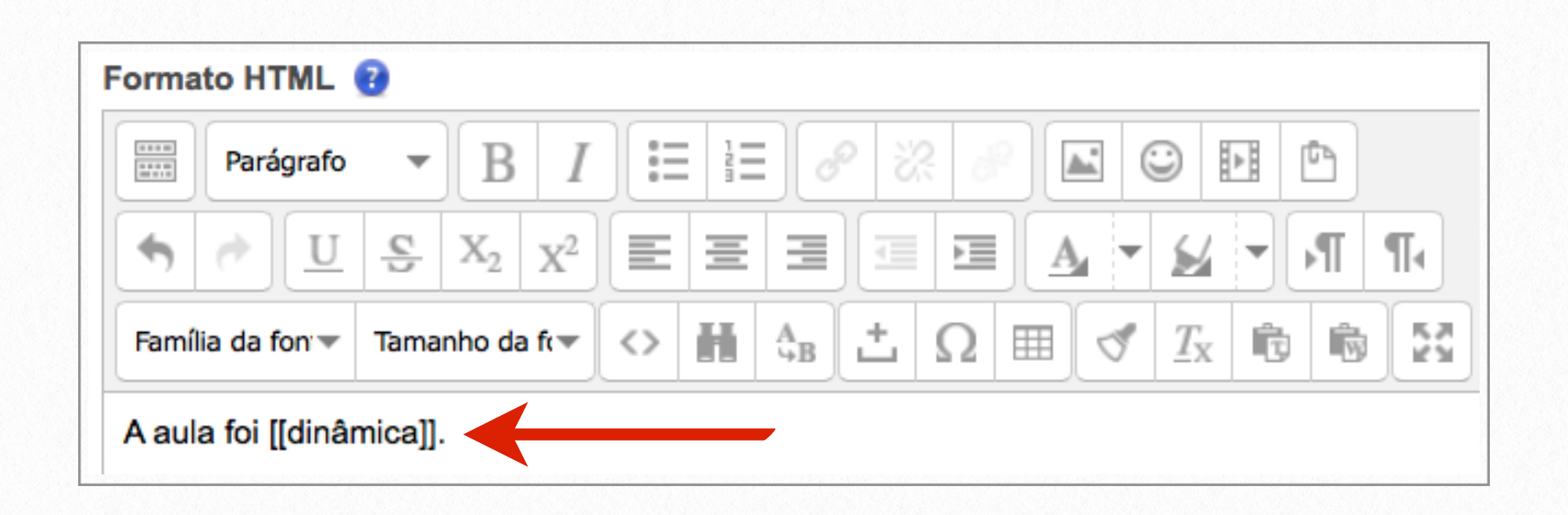

f. Clique no botão "Salvar" para encerrar a edição do texto:

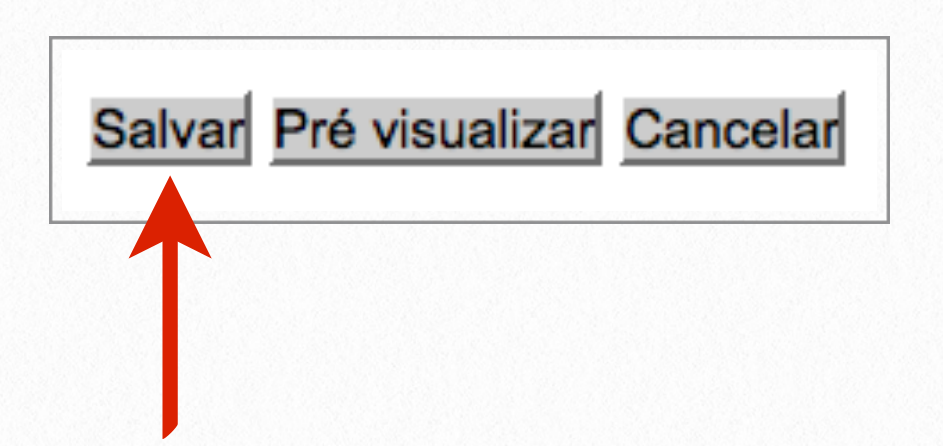

g. O termo ficará com a cor vermelha, pois ainda não foi criada uma página para ele. Ao clicar neste termo iniciará a inserção de uma nova página:

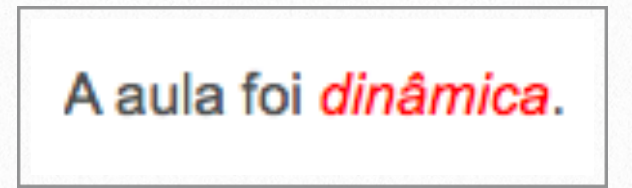

h. Deixe selecionada a opção "Formato HTML" e clique no botão "Criar página":

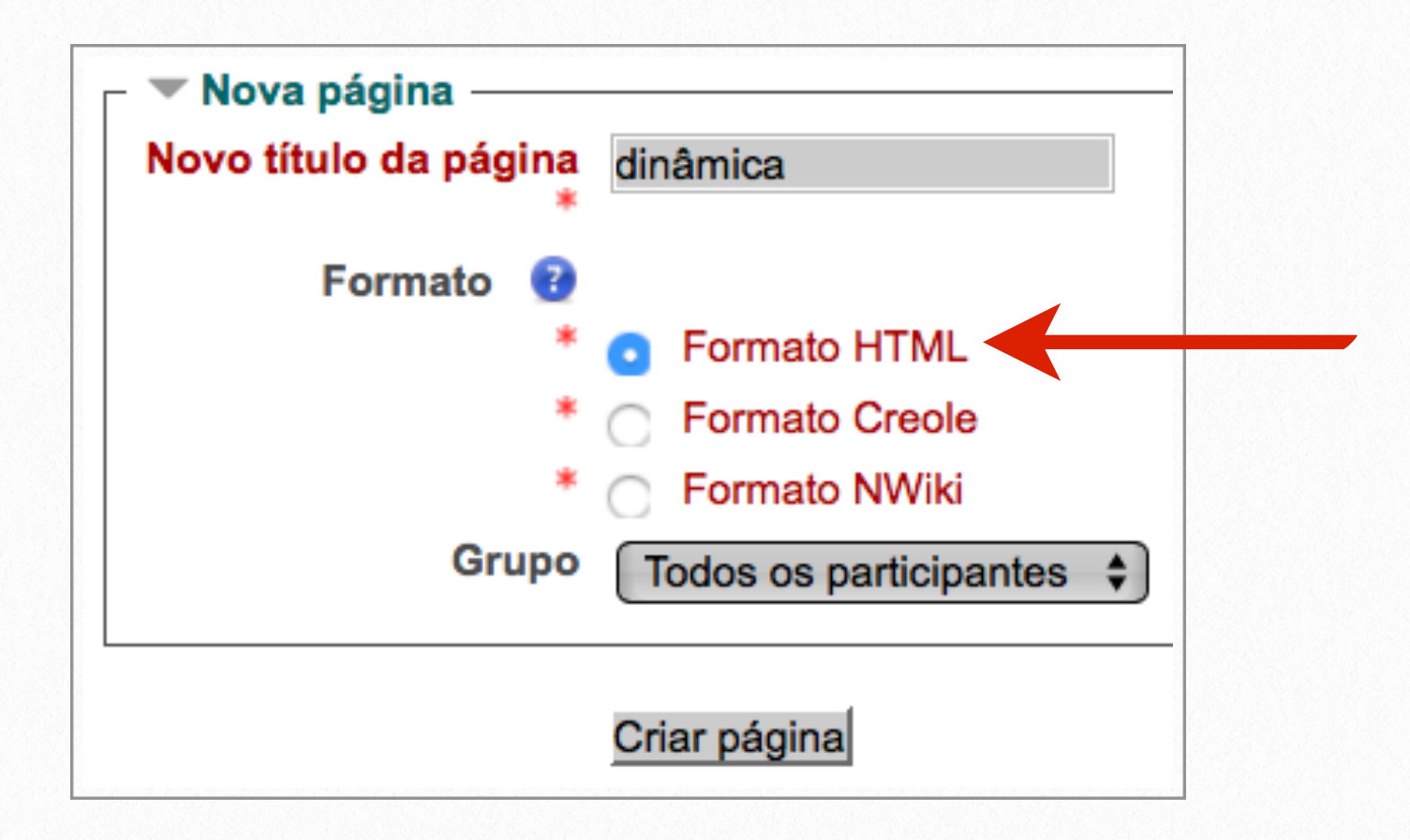

i. Insira a definição do novo termo e clique no botão "Salvar":

I

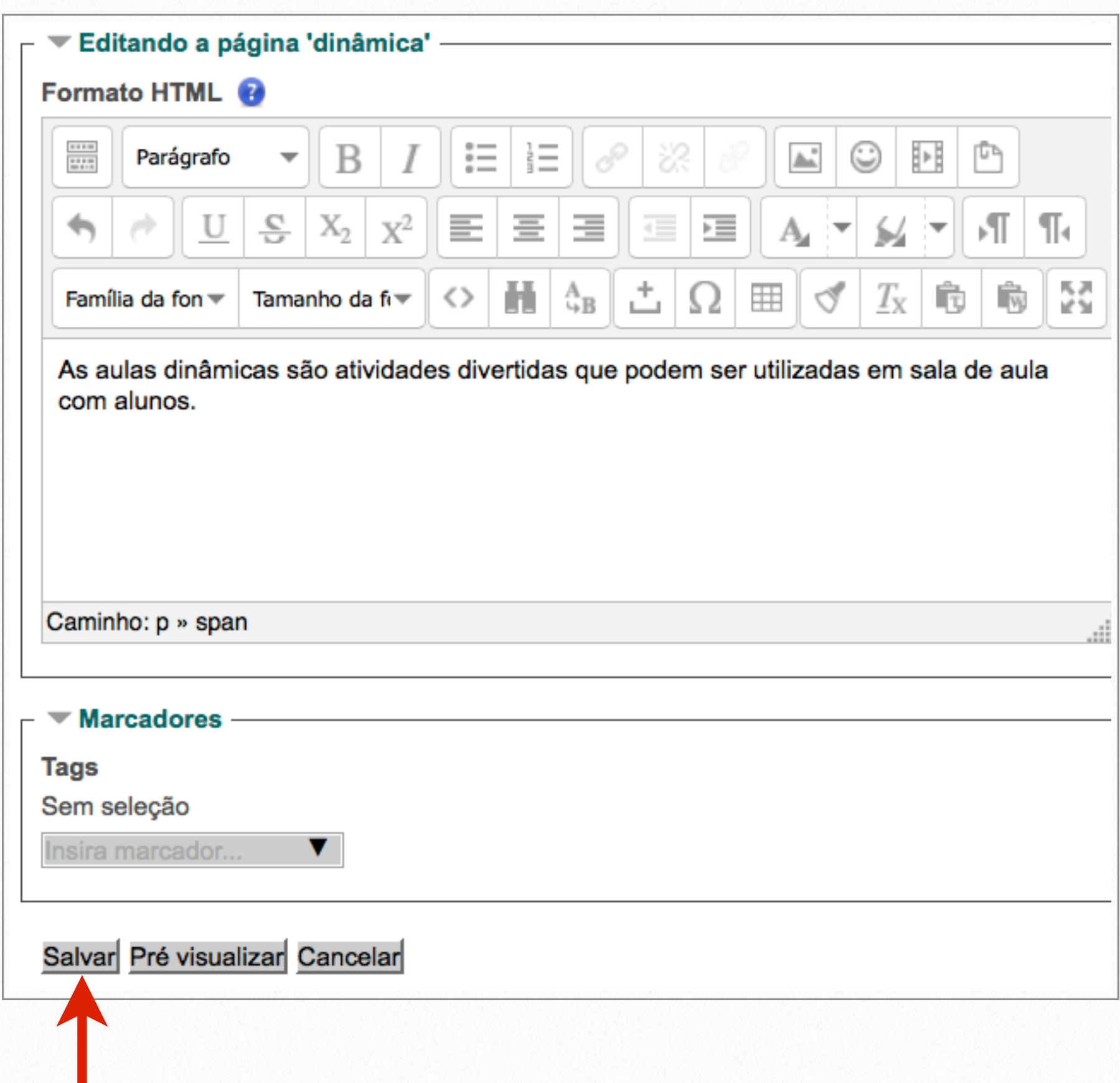

j. Ao concluir a inserção da nova página, o termo ficará com a cor verde e será um link à nova página:

A aula foi dinâmica.

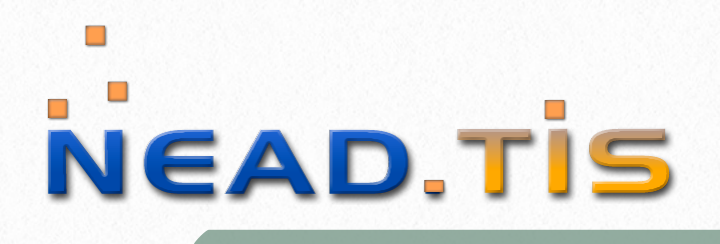

## <span id="page-35-0"></span>**Base de Dados 5**

### Escola Médica Virtual

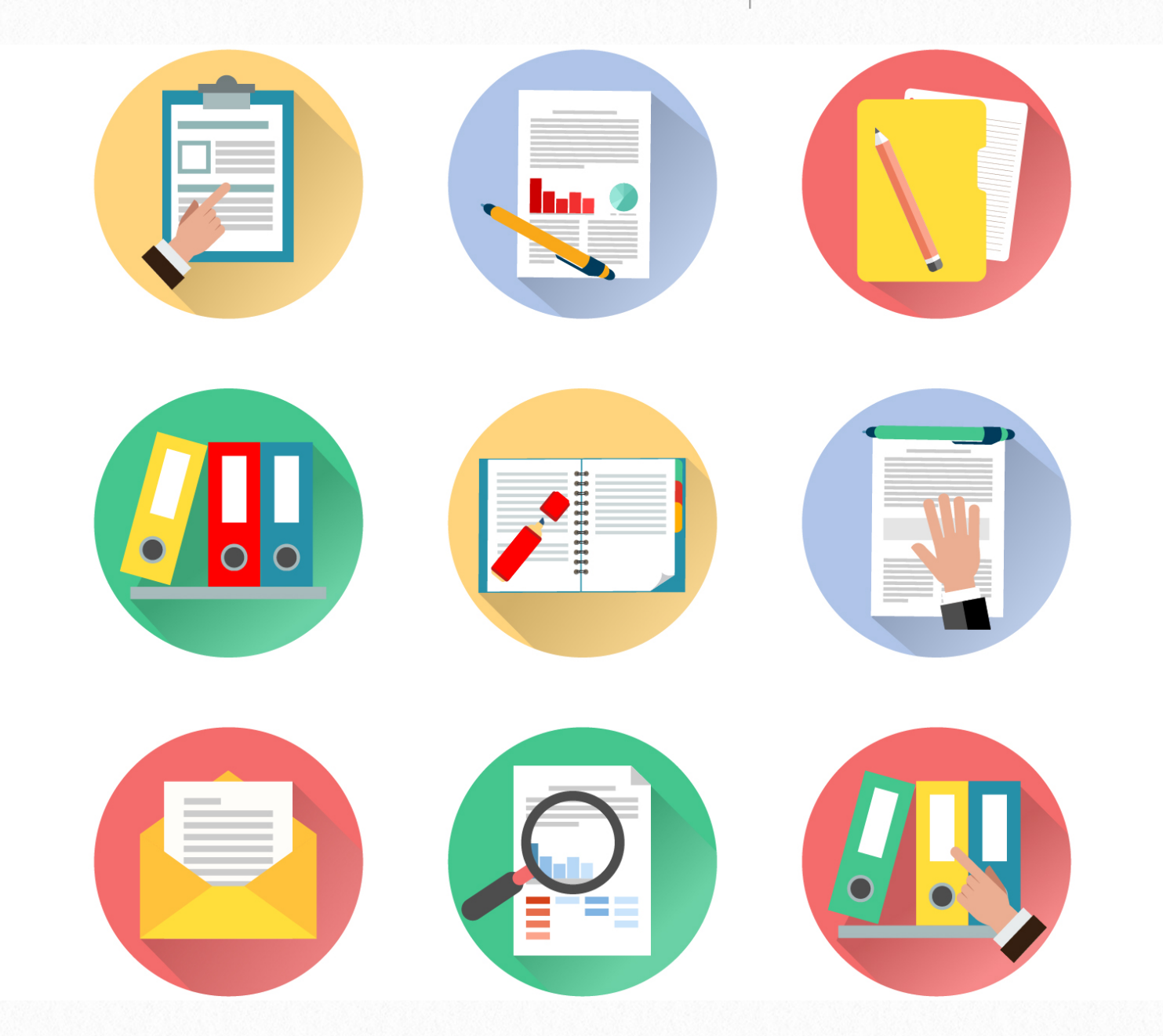

O módulo de atividade de banco de dados permite que os participantes possam criar, manter e procurar registros. A estrutura das entradas é definido pelo professor como um número de campos. Tipos de campo incluem caixa de seleção, botões de rádio, menu dropdown, área de texto, URL, imagem e arquivo enviado.

Atividades de banco de dados tem muitos usos, tais como: coleção colaborativa de links da web, livros, resenhas de livros, referências de jornal etc.; exibir conteúdo criado por estudantes para comentário e avaliação dos pares; entre outros.

### **Acrescentar Item na Base de Dados**

A seguir estão as instruções para acrescentar um item na base de dados:

a. Acesse a página inicial do curso. Clique na atividade base de dados que será inserido o item:

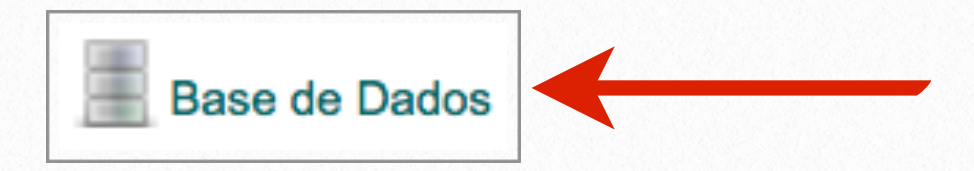

b. Clique na guia "Acrescentar Item":

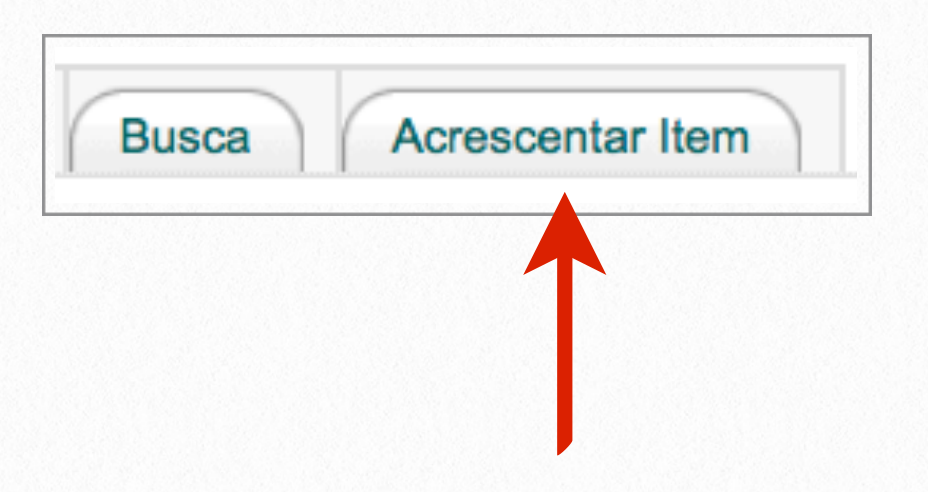

c. Digite ou cole o conteúdo desejado na caixa de texto:

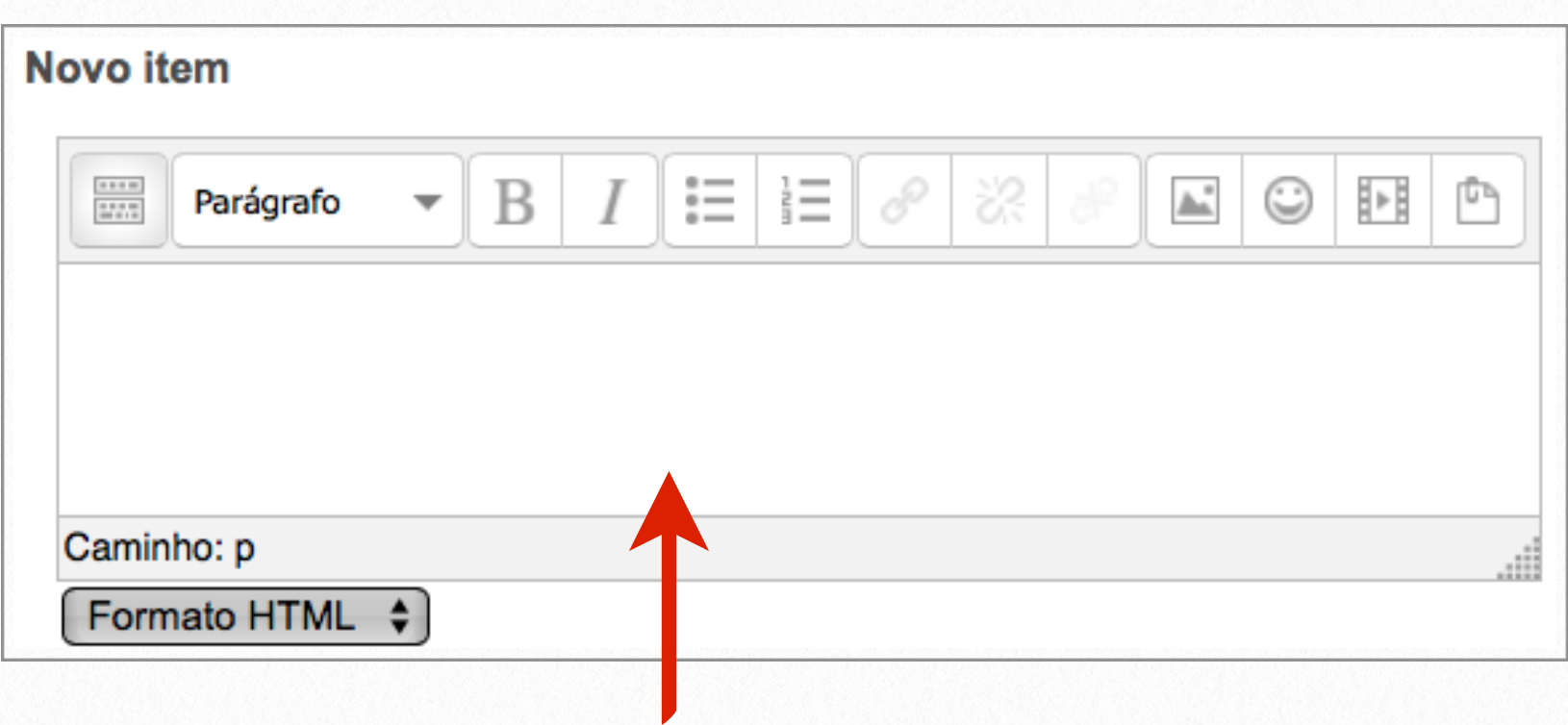

d. Caso queira inserir um arquivo, clique no botão "Adicionar":

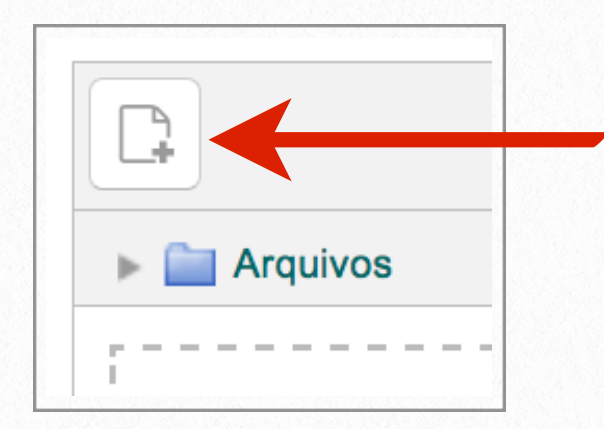

e. Clique em "Selecionar Arquivo". Procure o arquivo que pretende inserir:

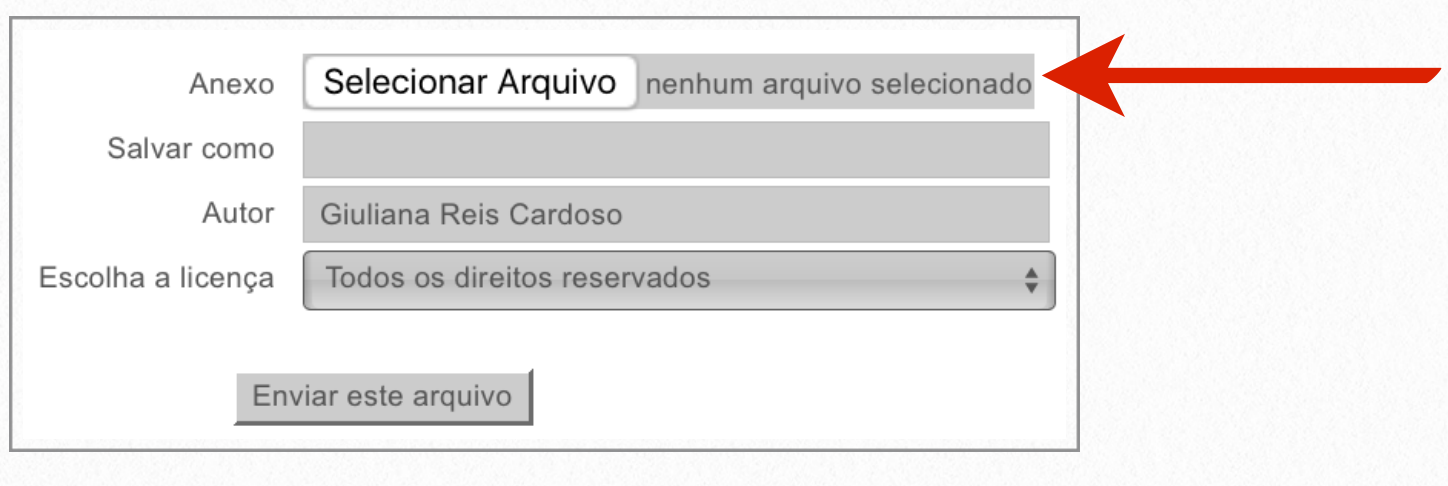

f. Selecione o arquivo que será inserido:

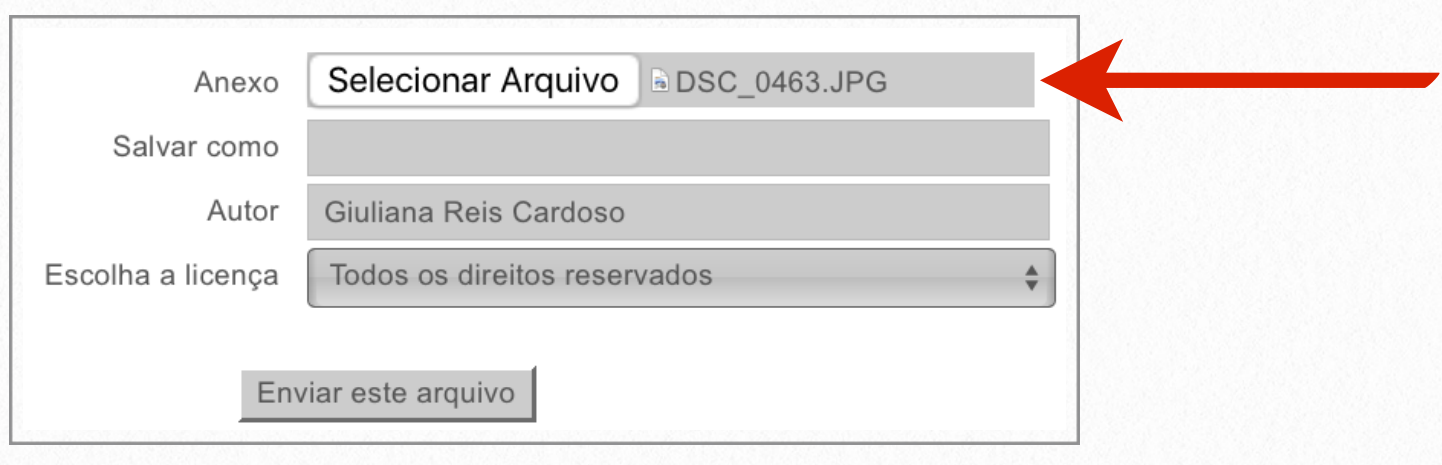

g. Clique em "Enviar este arquivo":

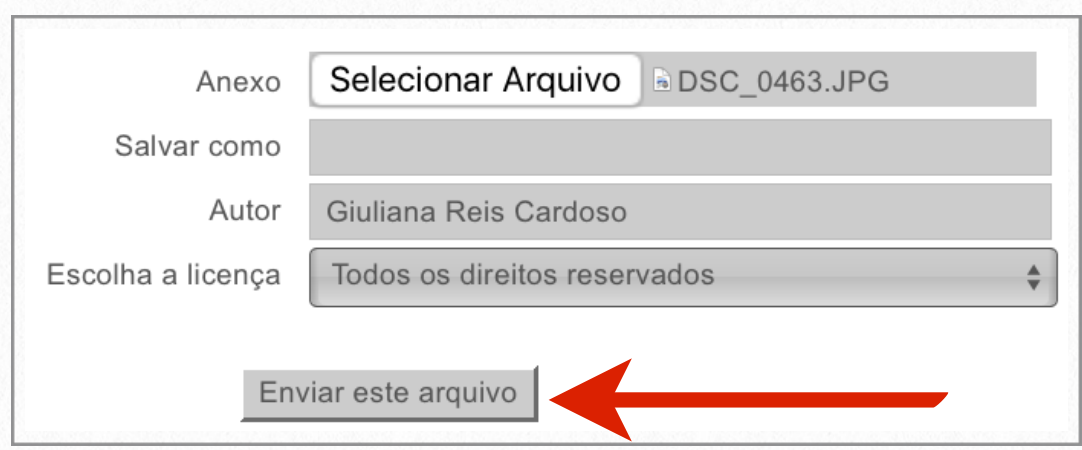

h. Por fim há duas opções: "Gravar e mostrar" que salvará e mostrará o item pronto, e "Gravar e acrescentar outro" que salvará o item e disponibilizará a inserção de mais um item.

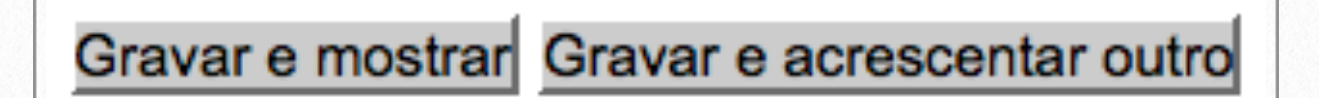

# <span id="page-40-0"></span>**Glossário 6**

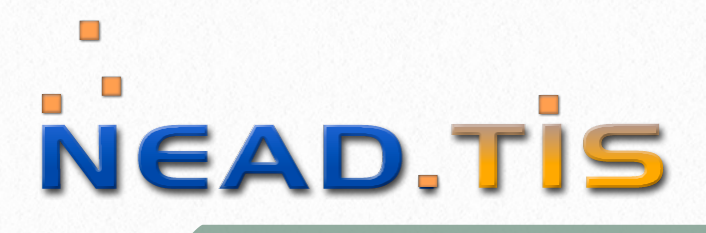

#### Escola Médica Virtual

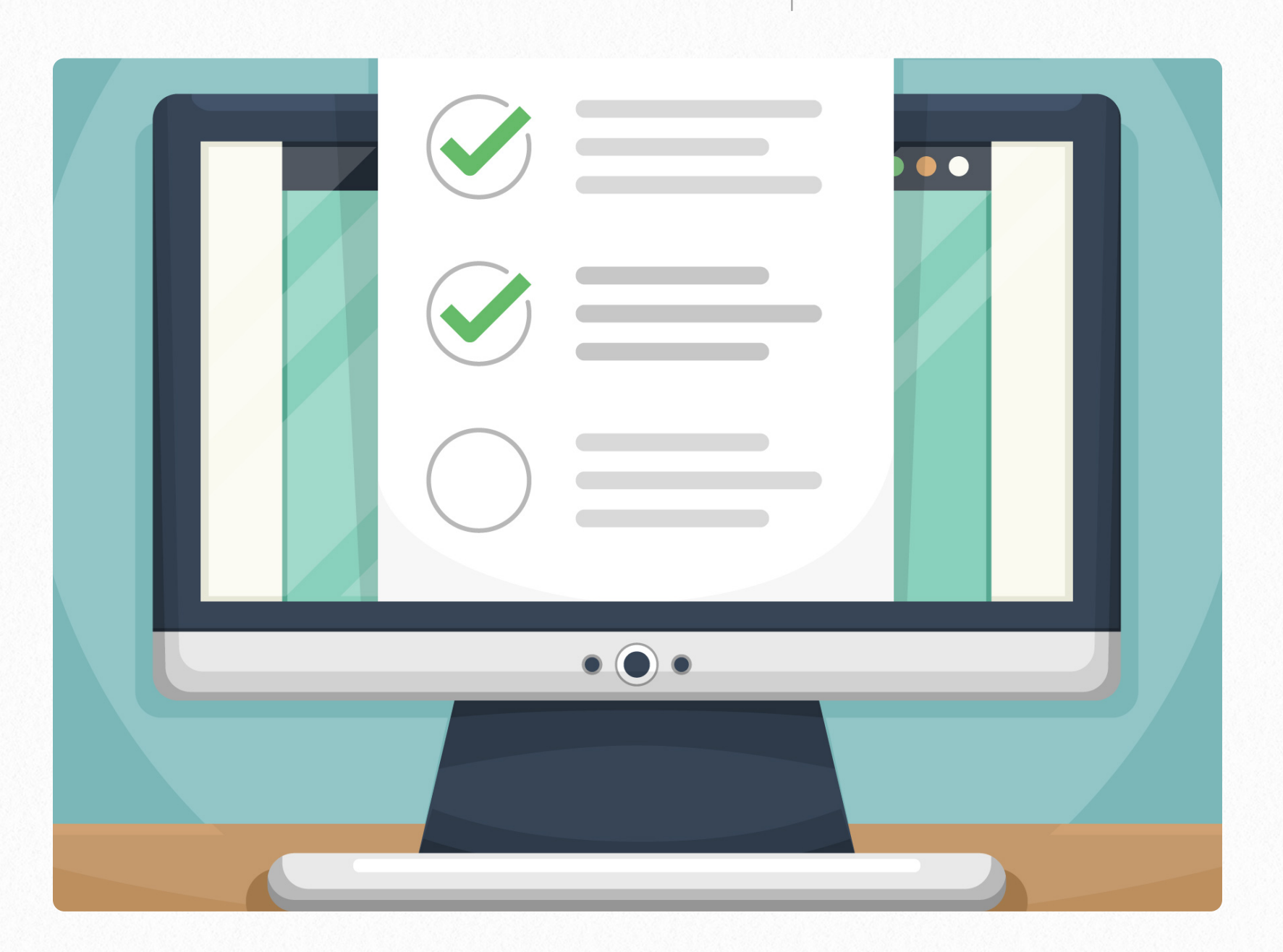

O módulo glossário permite que os membros do curso criem e mantenham uma lista de termos ou definições, como um dicionário. Imagens anexas são exibidas na entrada.

Entradas podem ser pesquisadas ou navegadas por ordem alfabética, categoria, data ou autor. Elas podem ser aprovadas por padrão ou necessário aprovação por um professor antes que sejam visualizadas por alguém. Caso o filtro auto-link do glossário esteja habilitado, as entradas serão linkadas ao conceito ou frase no local onde elas aparecem no curso.

## <span id="page-41-0"></span>**Inserção de Item no Glossário**

Logo abaixo estão as informações necessárias para a inserção de termos no glossário:

a. Acesse a página inicial do curso. Clique na atividade glossário que acrescentará algum termo ou definição:

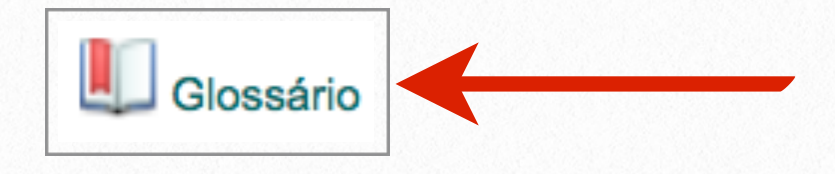

b. Clique no botão "Inserir novo item":

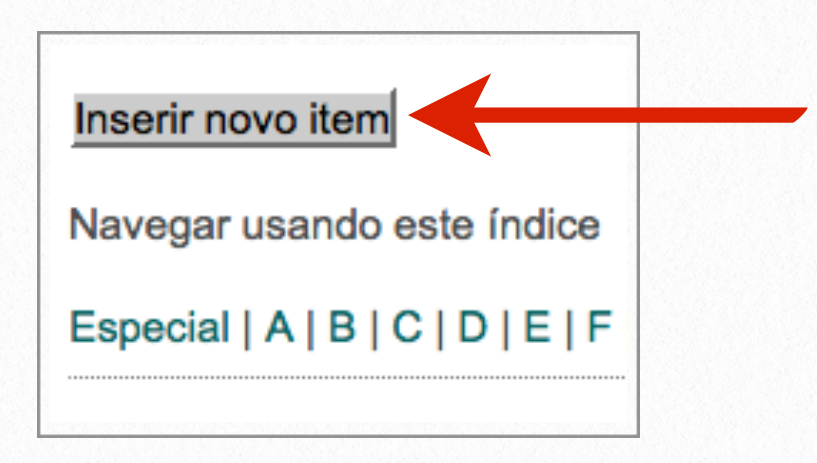

c. No campo "Conceito" digite o nome do termo e no campo "Definição" coloque seu significado:

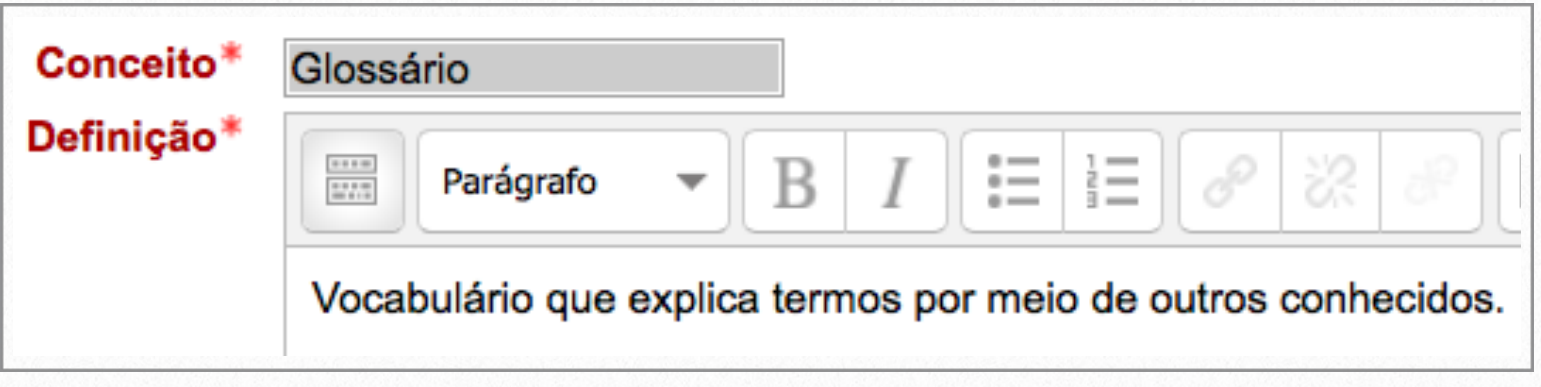

d. Se quiser inserir um anexo clique no botão "Adicionar":

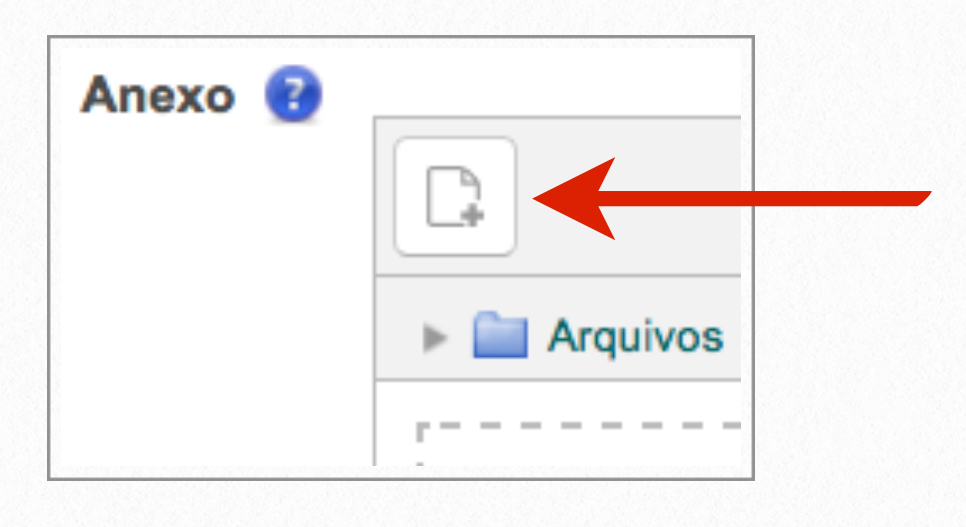

e. Na caixa "Auto-link" há a possibilidade de selecionar ou desmarcar a seleção dos filtros referente ao "Link automático":

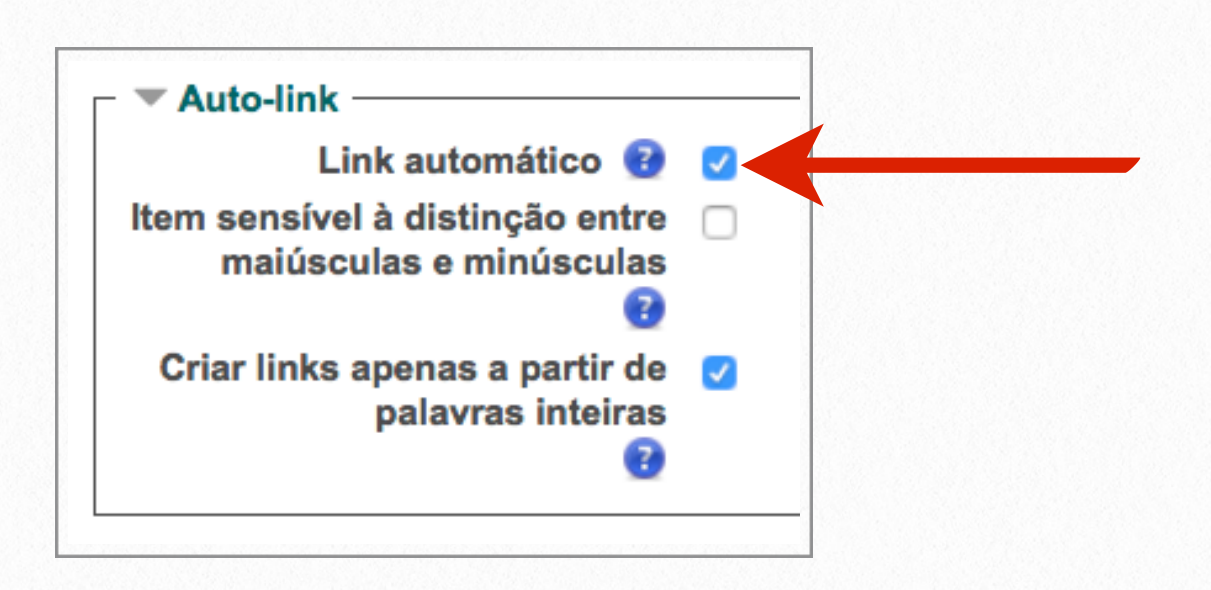

f. Ao clicar no botão "Salvar mudanças" será inserido o novo termo ao glossário:

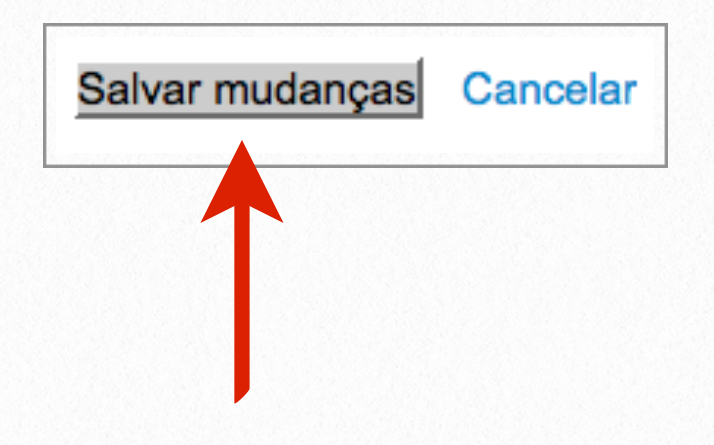

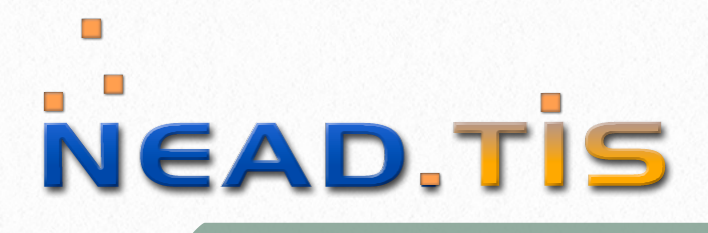

## **Mensagem Privada**

<span id="page-44-0"></span>**7**

Escola Médica Virtual

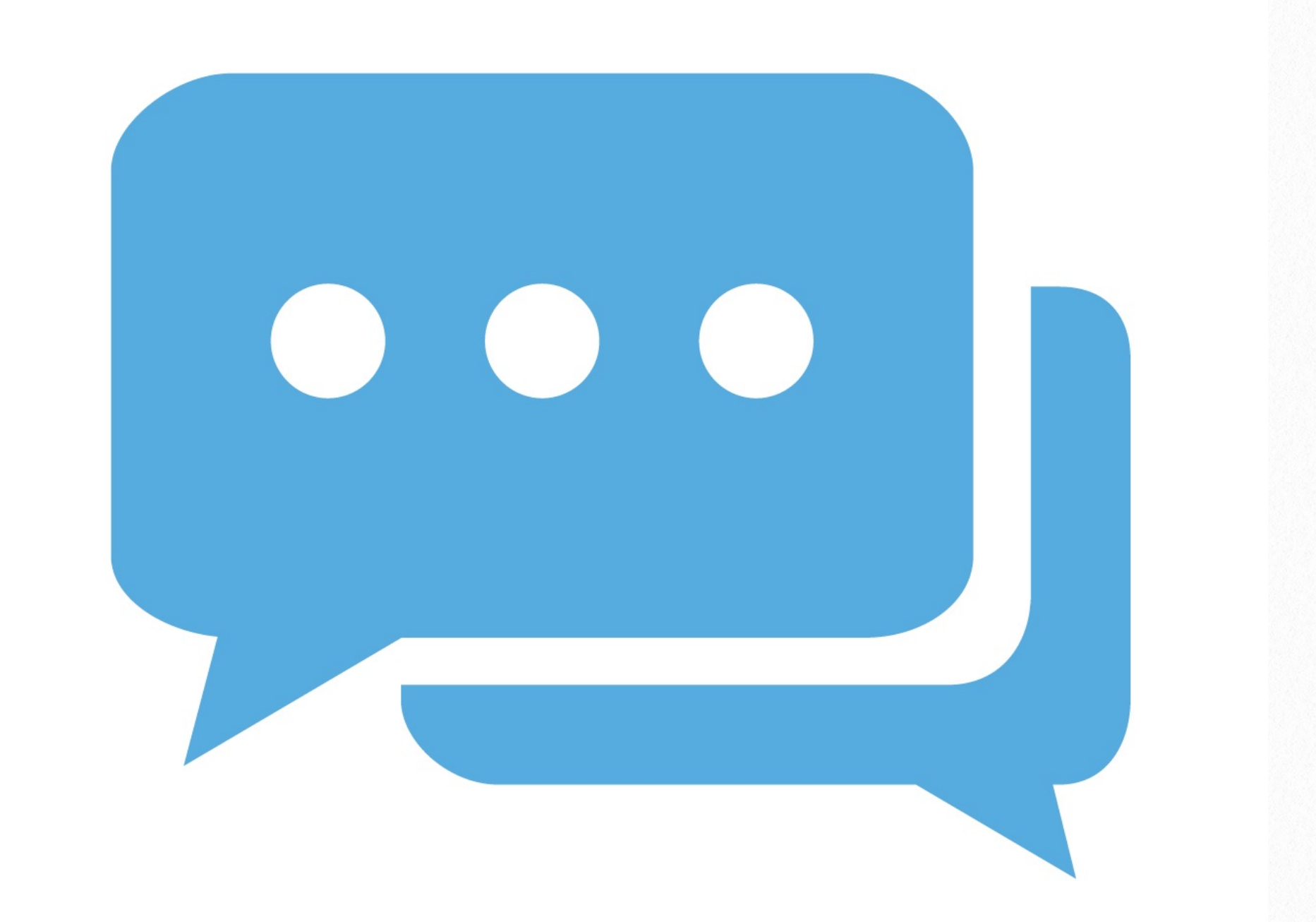

A mensagem privada permite o envio de mensagens diretamente a um único participante sem que outros membros as visualizem.

## **Enviar Mensagem Privada**

Siga os passos a seguir para enviar uma mensagem privada:

a. Na guia "Mensagens" clique em "Mensagens":

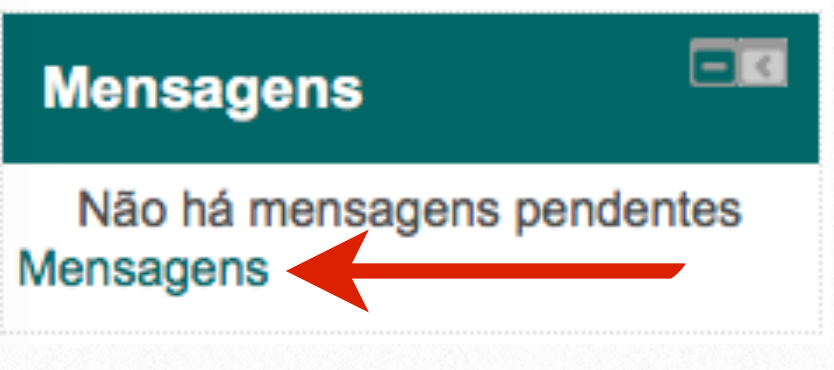

b. No campo "Navegação da mensagem" escolha o curso que se encontra o participante que irá receber sua mensagem:

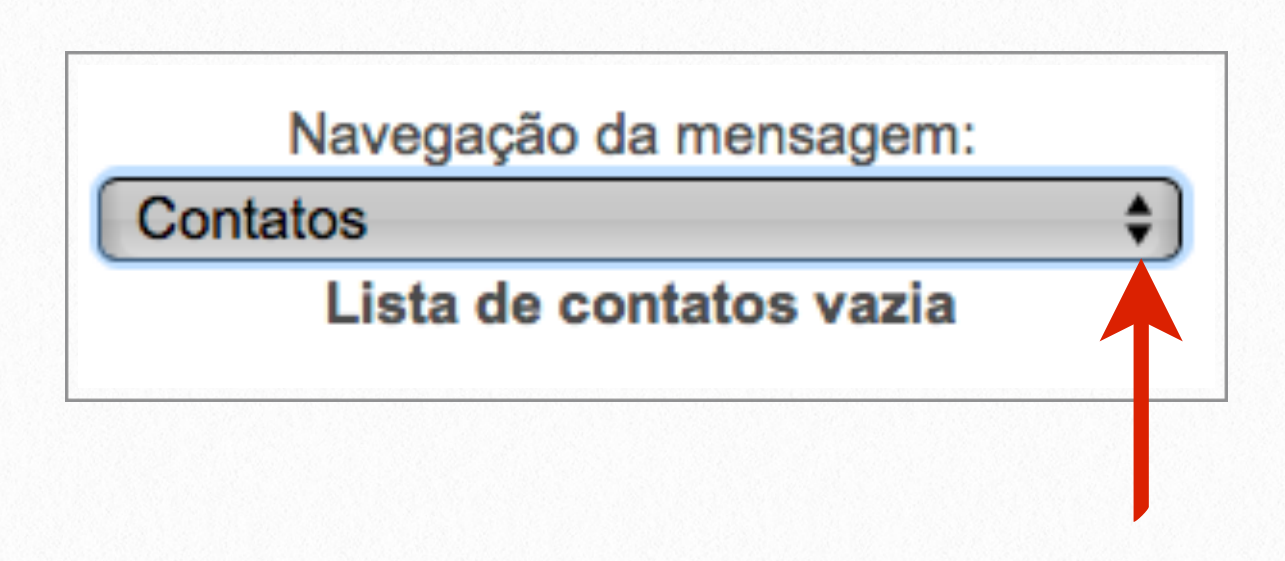

c. Clique no nome do participante que receberá sua mensagem privada:

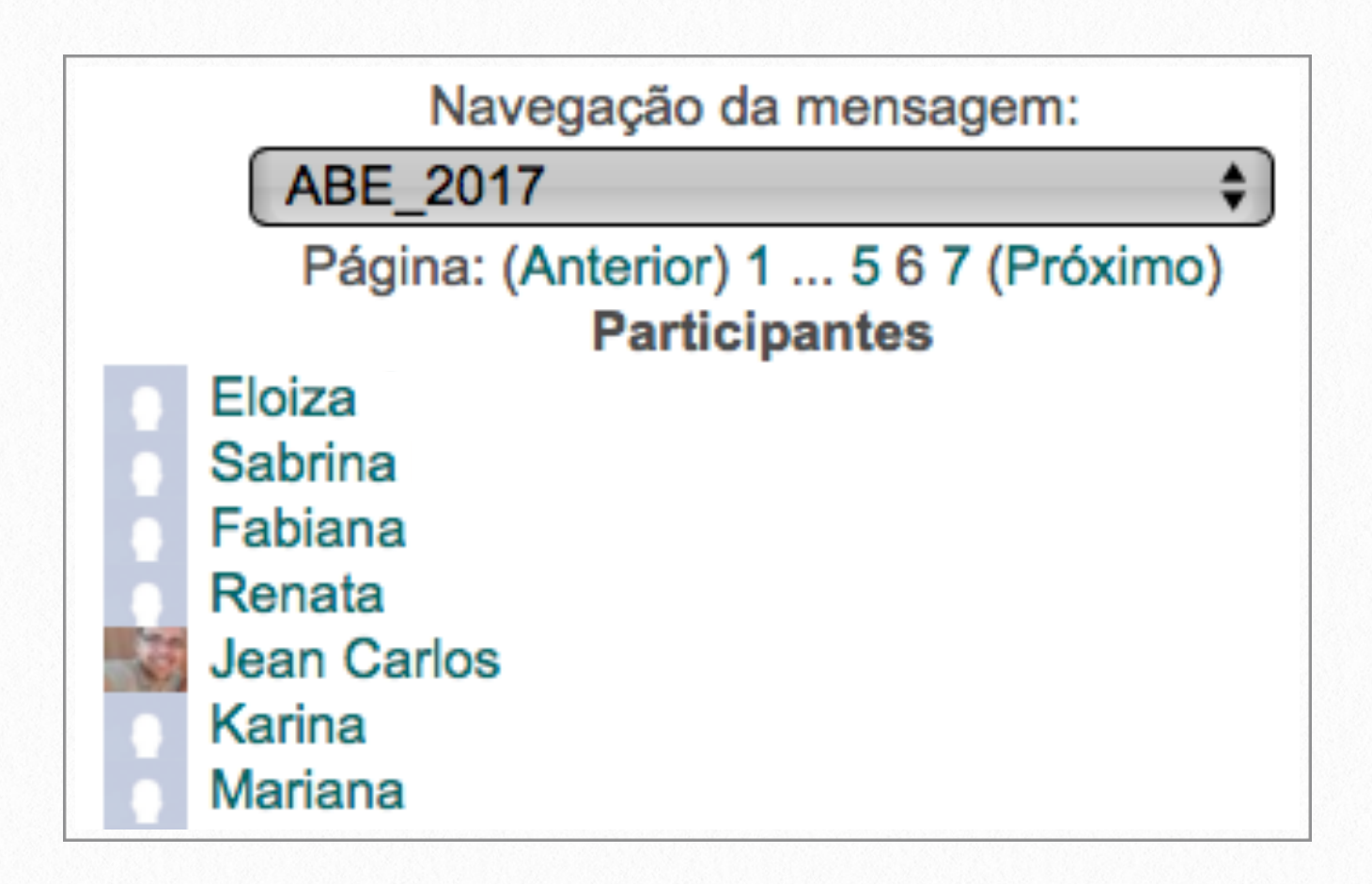

d. No campo "Mensagem" digite o texto e posteriormente clique no botão "Enviar mensagem" para concluir o envio:

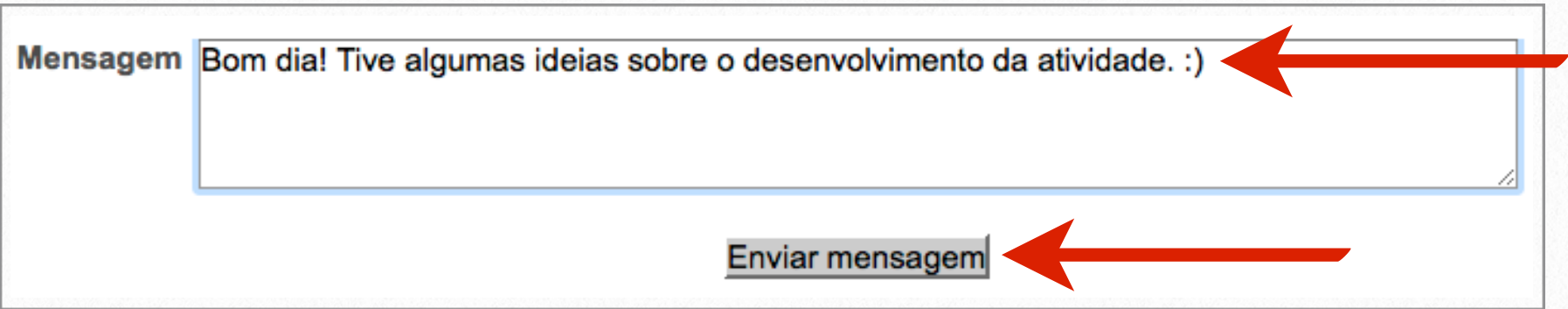

## <span id="page-47-0"></span>**Notas 8**

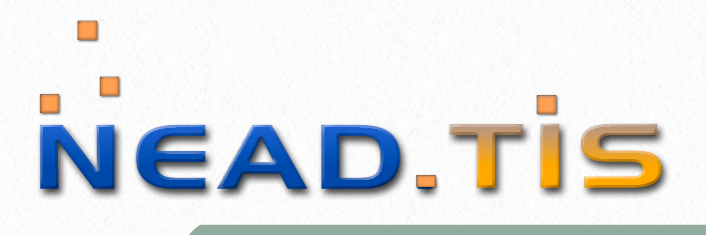

#### Escola Médica Virtual

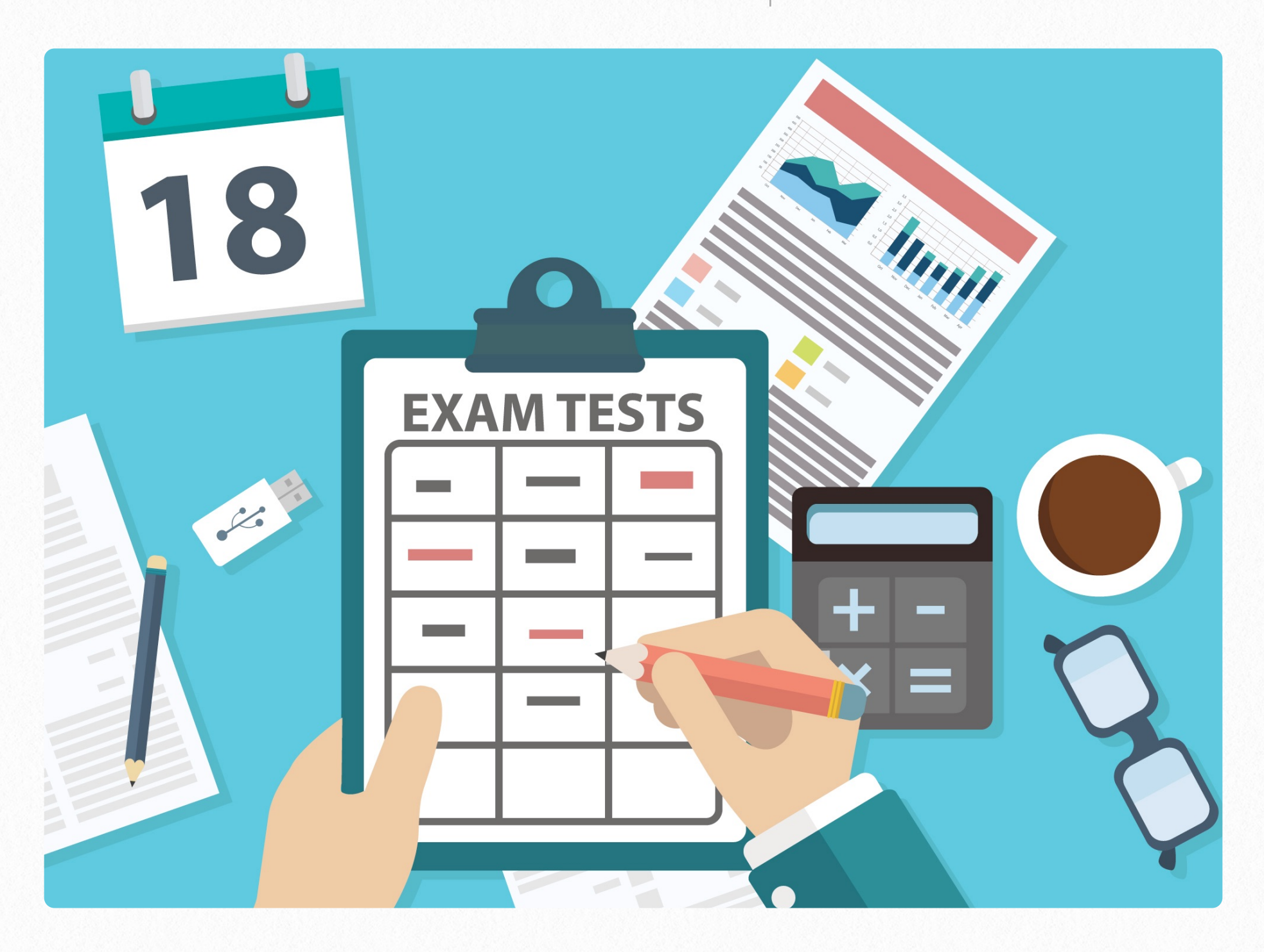

Após a avaliação das atividades é possível verificar as notas obtidas.

## <span id="page-48-0"></span>**Visualizar Notas**

Para visualizar o relatório de notas deve-se seguir as seguintes instruções:

a. Acesse a página inicial do curso. Na guia "Administração" há o item "Administração do curso", clique na opção "Notas" para visualizar o seu relatório de notas:

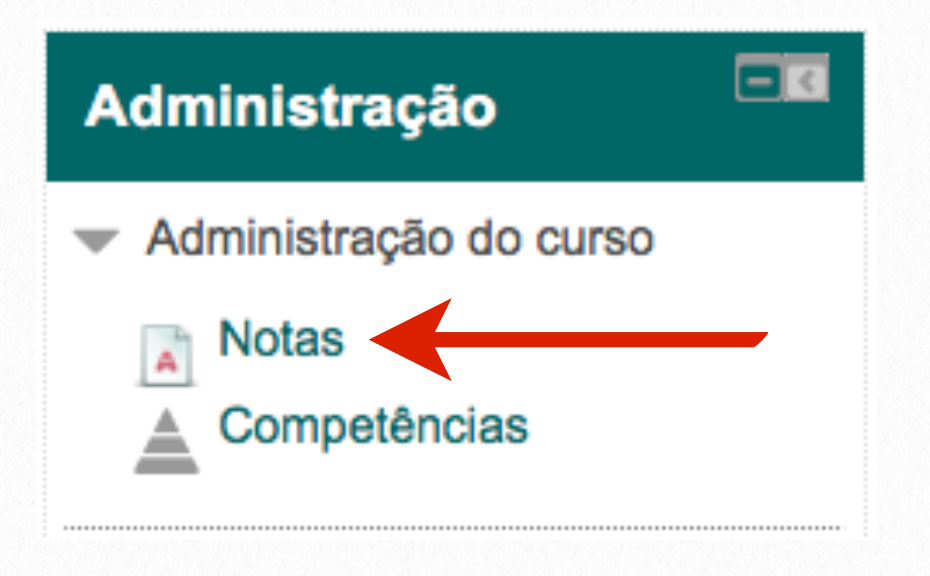

b. O relatório de notas do usuário apresenta todas as atividades que o participante realizou e recebeu uma nota e/ou avaliação:

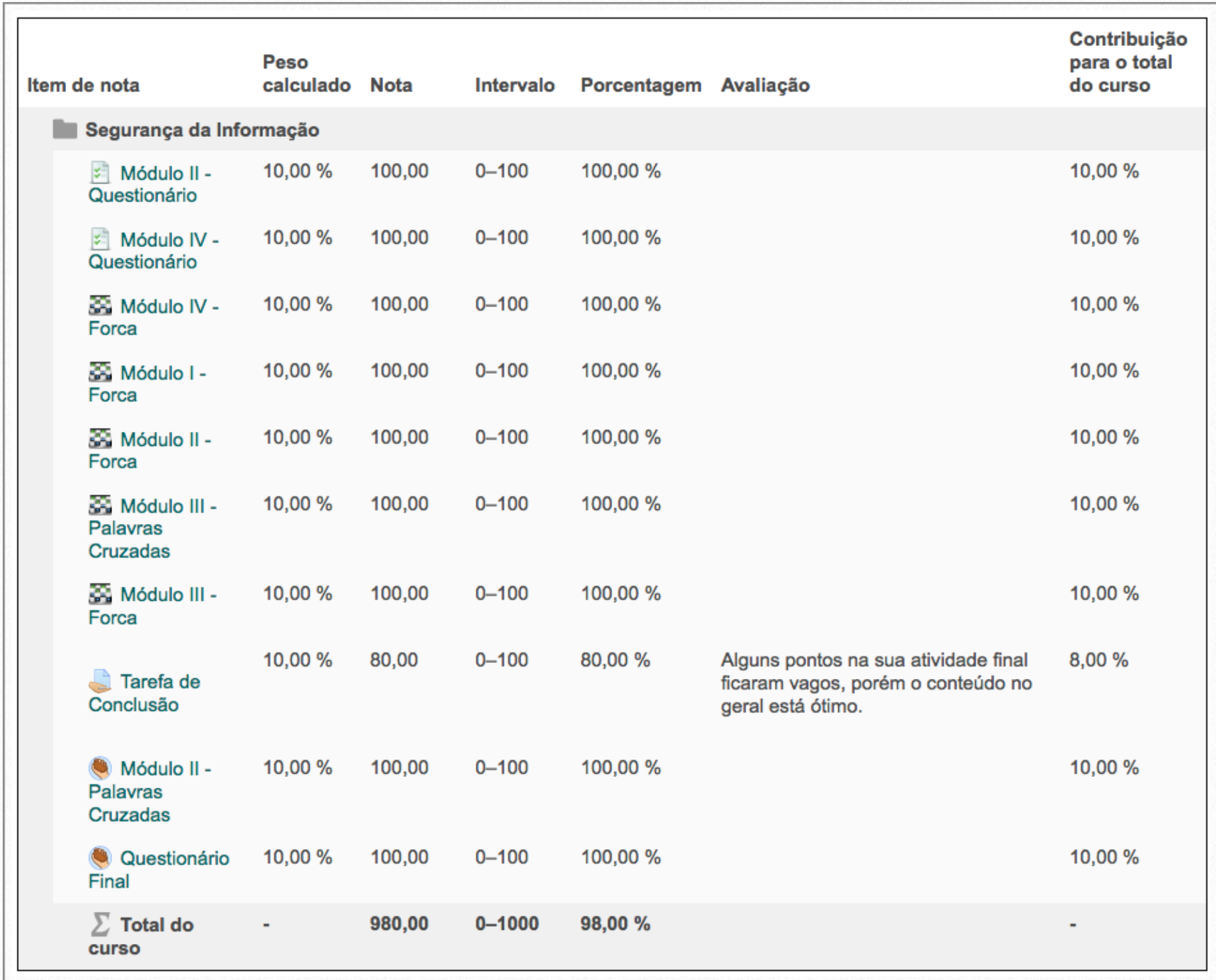